# СРЕДСТВА ДИАГНОСТИКИ И **ТЕСТИРОВАНИЯ**

## ОБЗОР ПРОДУКЦИИ

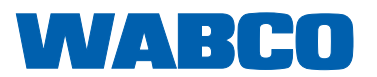

П

документа.

**Первичный документ:**

**Издание 13-е (01.2019) № документа: 815 080 037 3 (ru)**

**Перевод первичного документа:** 

первичным документом является версия на немецком языке.

все издания не на немецком языке являются переводами первичного

Текущее издание доступно по адресу: <http://www.wabco.info/i/126>

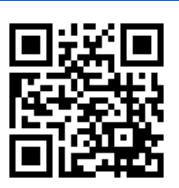

## Оглавление

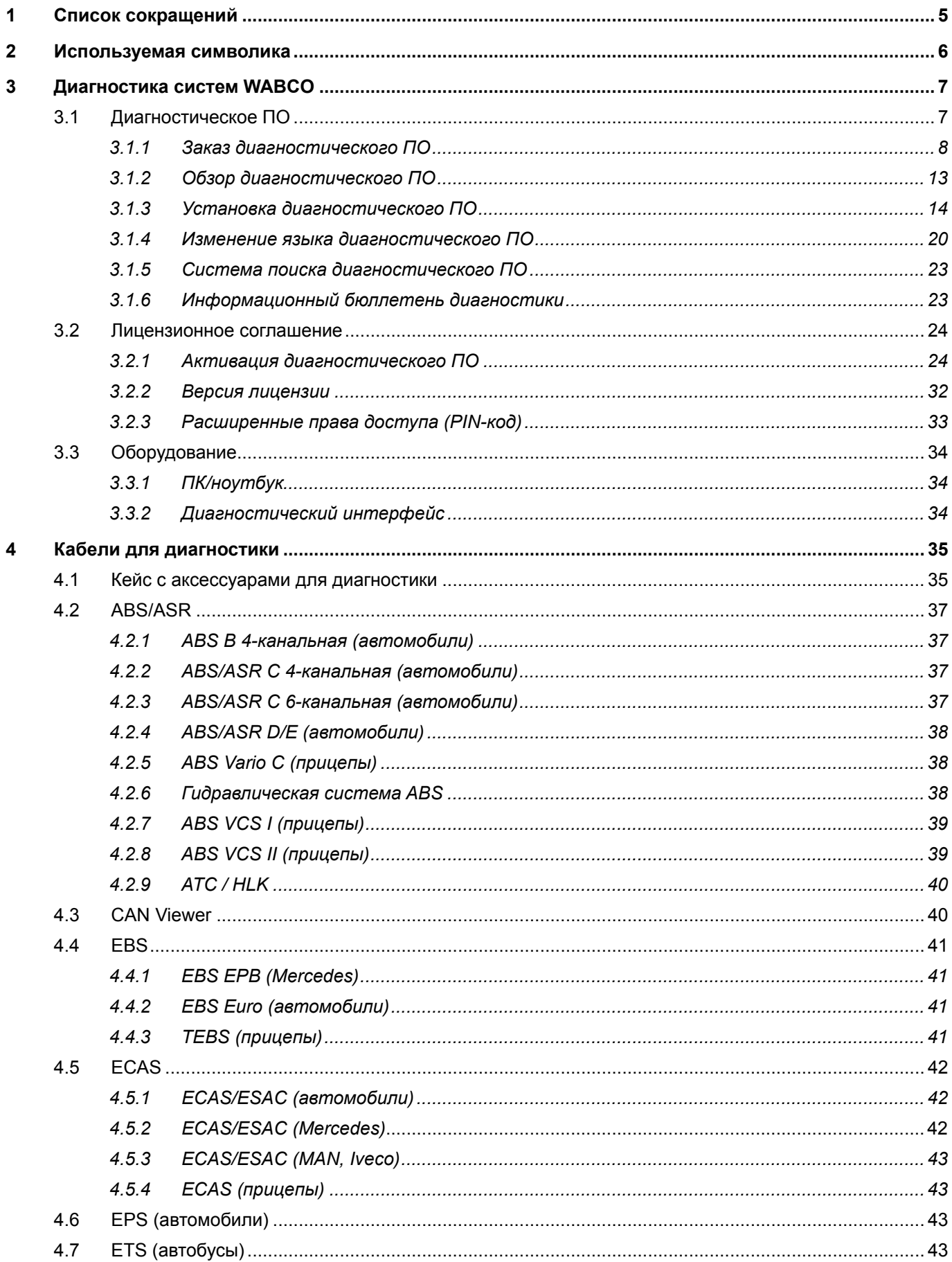

×.

### Оглавление

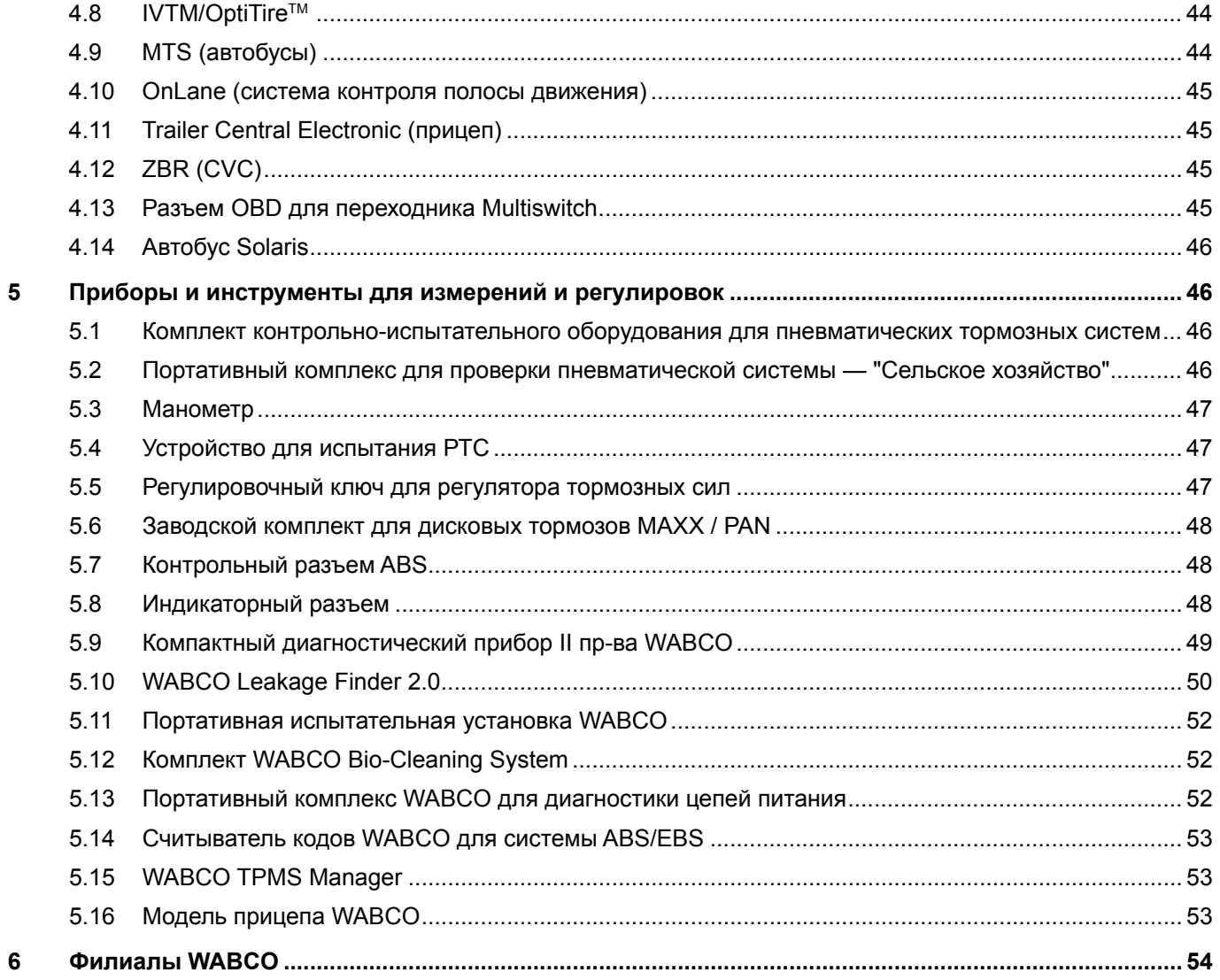

## <span id="page-4-0"></span>**1 Список сокращений**

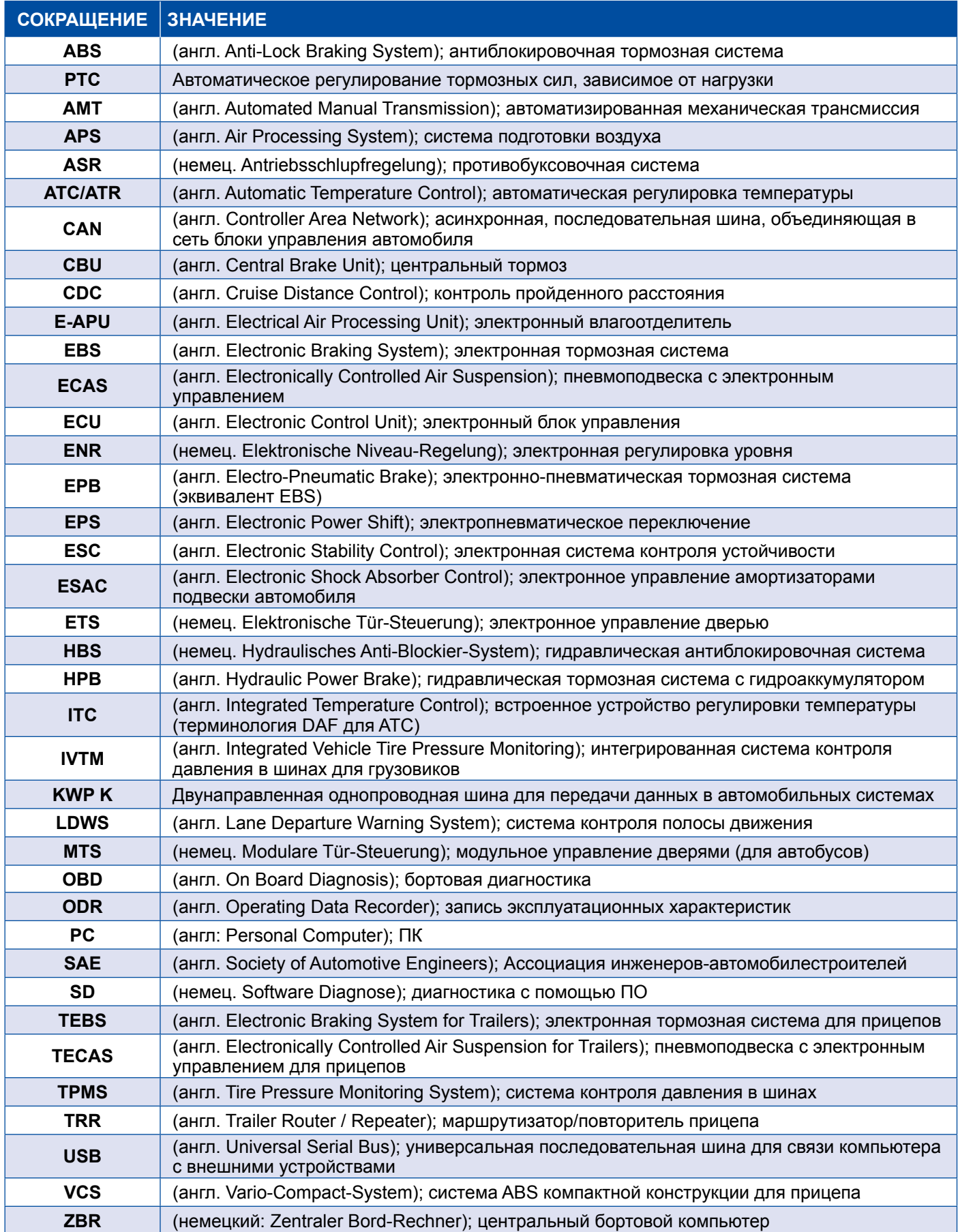

## <span id="page-5-0"></span>**2 Используемая символика**

### <u>А</u>ОПАСНО

Это сигнальное слово указывает на высокий риск возникновения опасности. При невозможности ее избежать наступает смерть или наносятся тяжелые травмы.

### **ОСТОРОЖНО**

Это сигнальное слово указывает на средний уровень опасности. Если ее невозможно избежать, возможен смертельный исход или тяжелые травмы.

### **ВНИМАНИЕ**

Это сигнальное слово указывает на невысокий риск возникновения опасности. Если ее невозможно избежать, возможны незначительные травмы или травмы средней тяжести.

### *УВЕДОМЛЕНИЕ*

Указание на ситуацию, в которой при несоблюдении предупреждения может быть нанесен имущественный вред.

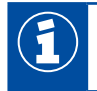

Важная информация, указания и/или советы

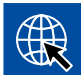

Ссылка на информацию в Интернете

- Выполняемое действие
	- Ö Результат действия

Последовательность действий

- 1. Действие 1
- 2. Действие 2
	- Перечисление/перечень
		- Перечисление/перечень

*Указание по использованию инструмента / инструмента WABCO*

## <span id="page-6-0"></span>**3 Диагностика систем WABCO**

Под диагностикой систем WABCO подразумеваются специальные программы с целым набором функций, позволяющие производить диагностику электронных систем WABCO.

Для диагностики системы необходимо иметь:

- **ПК или ноутбук из числа реализуемых в торговой сети;** [Глава "3.1.1 Заказ диагностического ПО", стр.](#page-7-1) 8
- диагностическое ПО WABCO ▶ [Глава "3.1.2 Обзор диагностического ПО", стр.](#page-12-1) 13;
- Диагностический интерфейс ▶ [Глава "3.3.2 Диагностический интерфейс", стр.](#page-33-1) 34;
- кабель, соответствующий типу ТС. [Глава "4 Кабели для диагностики", стр.](#page-34-1) 35

Программу диагностики дополняют специальные диагностические приборы и дополнительные устройства.

### **3.1 Диагностическое ПО**

Происходящее быстрыми темпами дальнейшее развитие автомобильной техники с постоянно расширяющимся набором функций и сложными средствами обеспечения безопасности требуют соответствующих программ диагностики.

WABCO предлагает диагностическое программное обеспечение для всех диагностируемых систем и компонентов WABCO на различных видах ТС.

Имеется три варианта заказа диагностического ПО:

- **на флеш-накопителе с USB-интерфейсом;**
- **через Интернет** т.н. единая загрузка;
- в виде подписки "Диагностика систем" от WABCO.

Для диагностики нескольких систем WABCO предприятие WABCO предлагает различные пакеты программ диагностики, отвечающие конкретным потребностям заказчиков ▶ Глава "3.1.2 Обзор [диагностического ПО", стр.](#page-12-1) 13. В эти пакеты включено множество программ, которые в любой момент можно скачать через Интернет в самой последней версии и сразу использовать.

Преимущество для подписчика на диагностическое ПО WABCO заключается в том, что WABCO оперативно информирует по электронной почте о выходе новых версий с возможностью предоставления ему каждой новой диагностической программы без дополнительных расходов.

Диагностику с помощью диагностического ПО может выполнять любой пользователь. При необходимости изменения параметров или калибровки требуется авторизация (PIN-код) — [Глава "3.2.3 Расширенные права доступа \(PIN-код\)", стр.](#page-32-1) 33.

Интерфейс диагностического ПО интуитивно-понятен. Диагностика и ремонт проводятся быстро и легко благодаря обширной информации по ремонту и схемам соединения с данными измерений.

<span id="page-7-0"></span>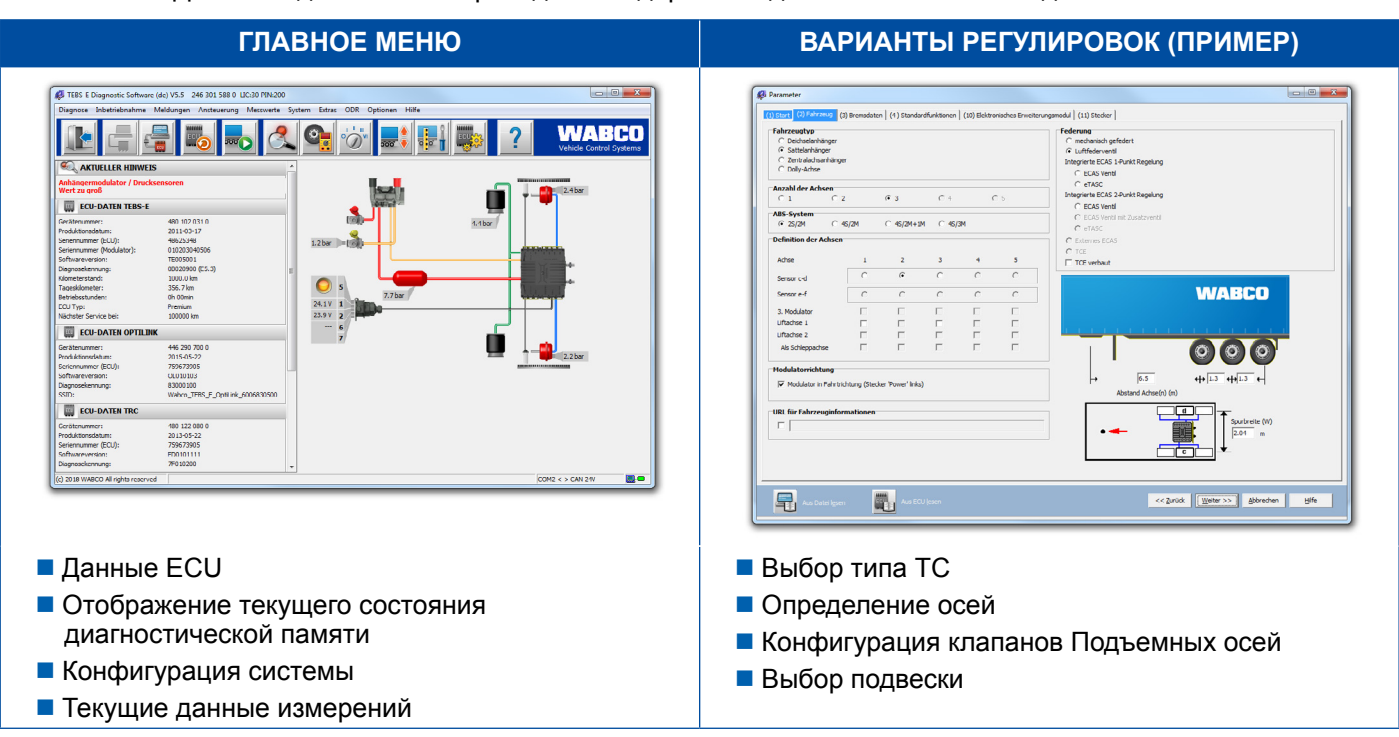

Для наглядности ниже приведены выдержки из диагностического ПО для системы Trailer EBS E.

### **3.1.1 Заказ диагностического ПО**

#### **Регистрация в myWABCO**

- <span id="page-7-1"></span>1. Введите в адресной строке браузера следующий адрес для перехода на страницу сервиса myWABCO: <https://www.am.wabco-auto.com>
- 2. Выберите **Регистрация**.

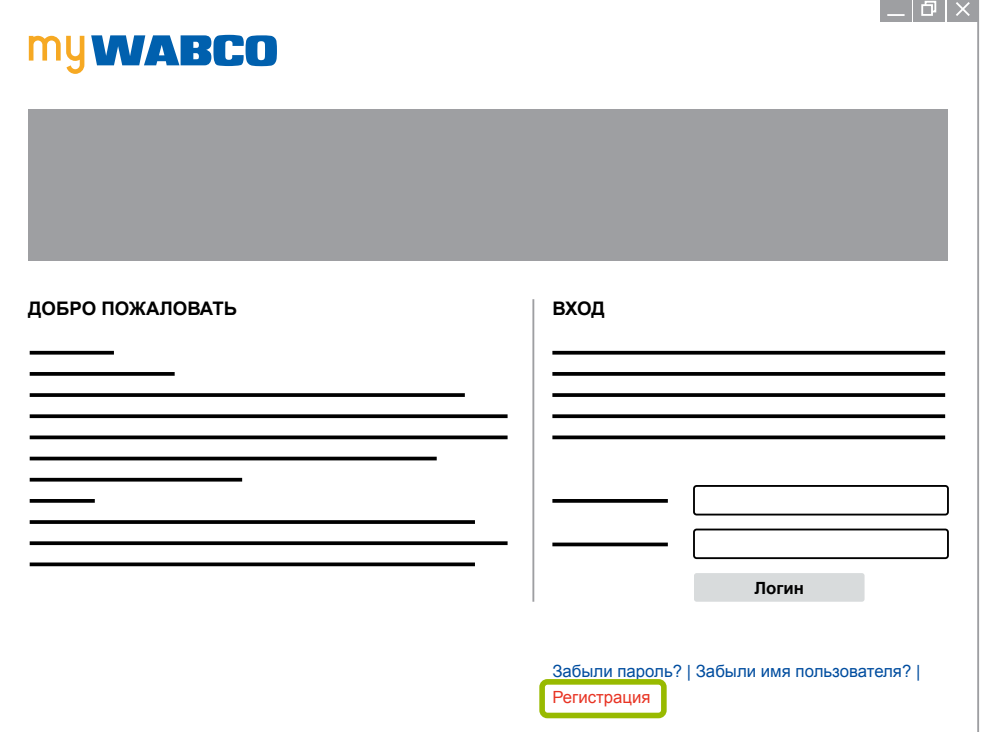

- 3. Заполните обязательные поля (помеченные \*).
- 4. Нажмите на кнопку **Далее**.

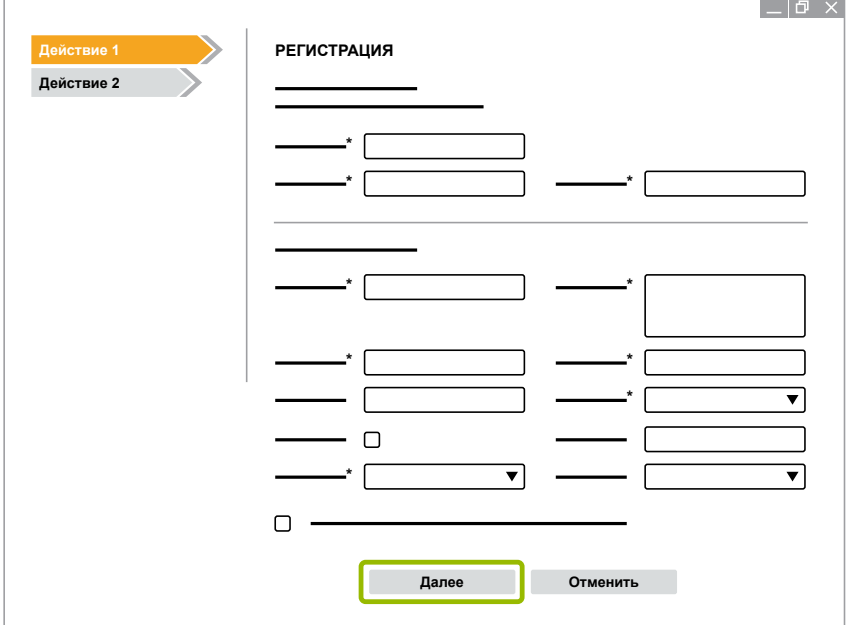

- 5. Заполните обязательные поля (помеченные \*).
- 6. Нажмите на кнопку **Передать**.
	- $\Rightarrow$  Для подтверждения вашего электронного адреса вам сразу будет выслано электронное сообщение.

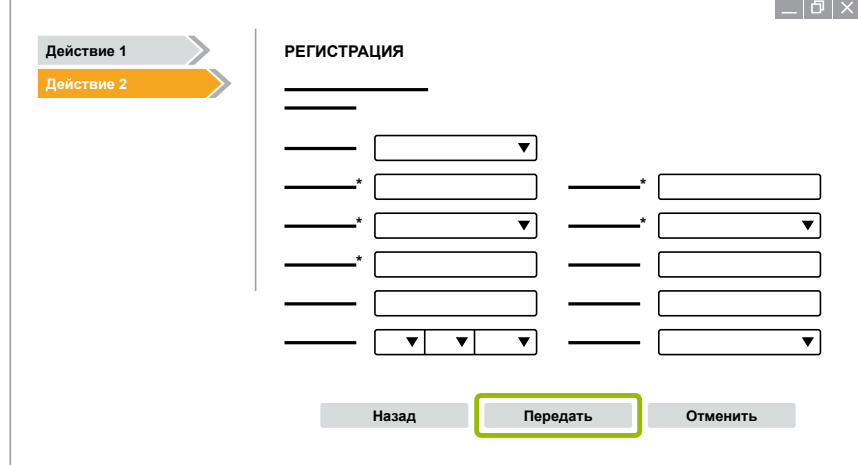

- 7. В таком электронном сообщении нужно нажать на ссылку для активации своей учетной записи.
- 8. Войдите в свою учетную запись myWABCO под своим именем пользователя и со своим паролем.
	- Ö Вы прошли регистрацию.

#### **Заказ диагностического ПО**

- 1. Войдите в свою учетную запись на странице myWABCO.
- 2. В области **Быстрый доступ** выберите **Заказ диагностического ПО**.

При появлении в браузере предупреждения касательно безопасности нужно выбрать вариант дополнительного отображения небезопасных объектов.

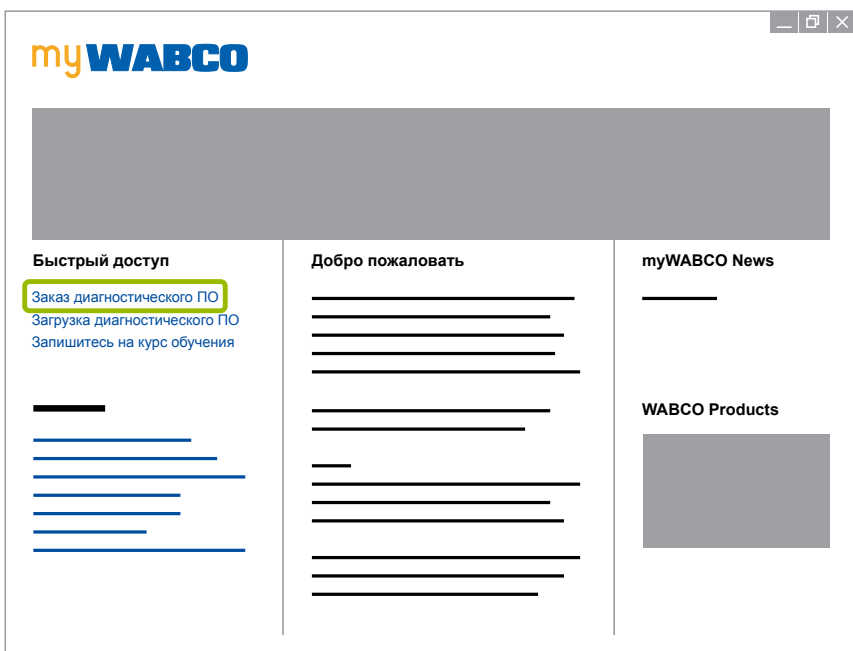

- 3. Введите свой идентификационный номер плательщика налога на добавленную стоимость (№ плательщика НДС).
- 4. Выберите **Новый заказ**.

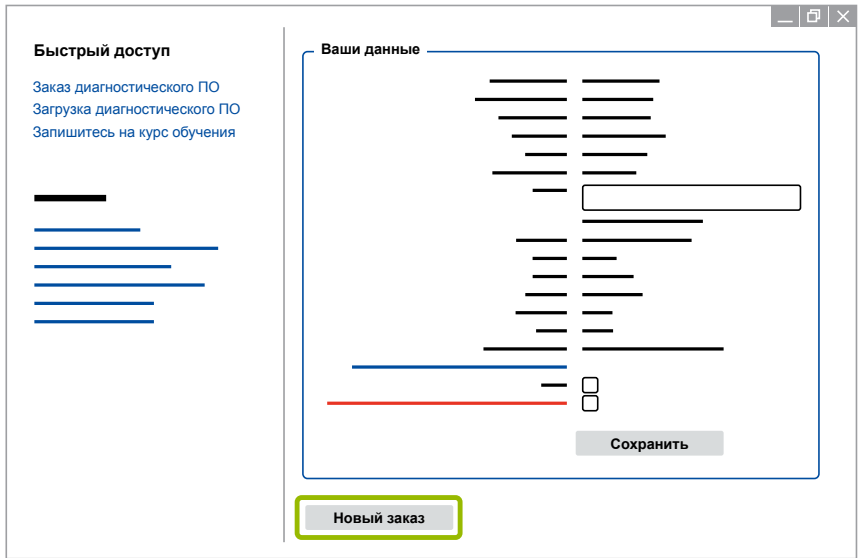

5. Введите информацию по заказу.

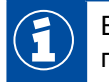

Выберите подходящий пакет диагностического ПО либо загрузите отдельные нужные программы — [Глава "3.1.2 Обзор диагностического ПО", стр.](#page-12-1) 13.

- 6. Подтвердите свое согласие соблюдать права пользования.
- 7. Нажмите на кнопку **Продолжить**.

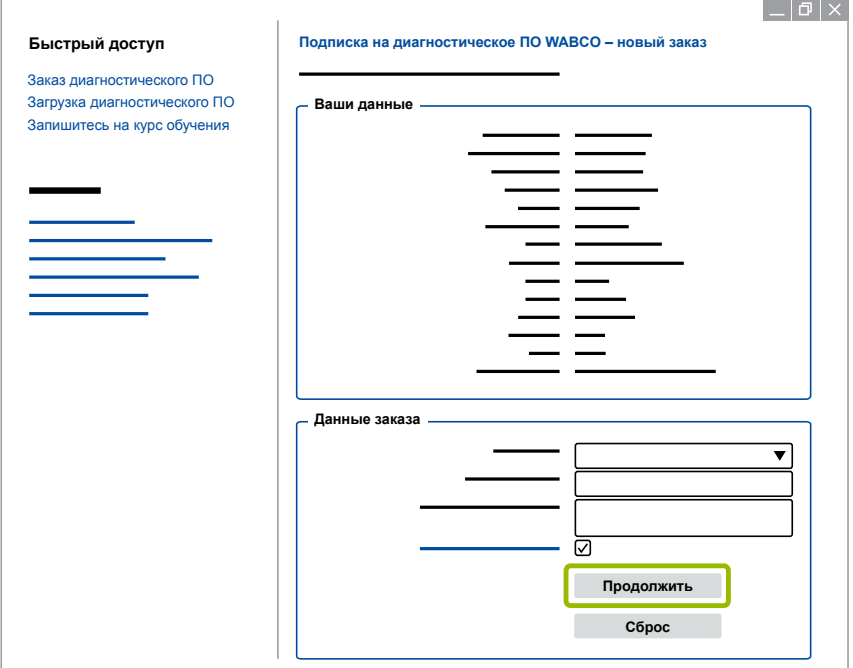

8. Проверьте свои данные.

Если какие-либо сведения указаны неверно, их можно изменить, нажав на кнопку **Изменить данные**.

#### 9. Нажмите на кнопку **Купить**.

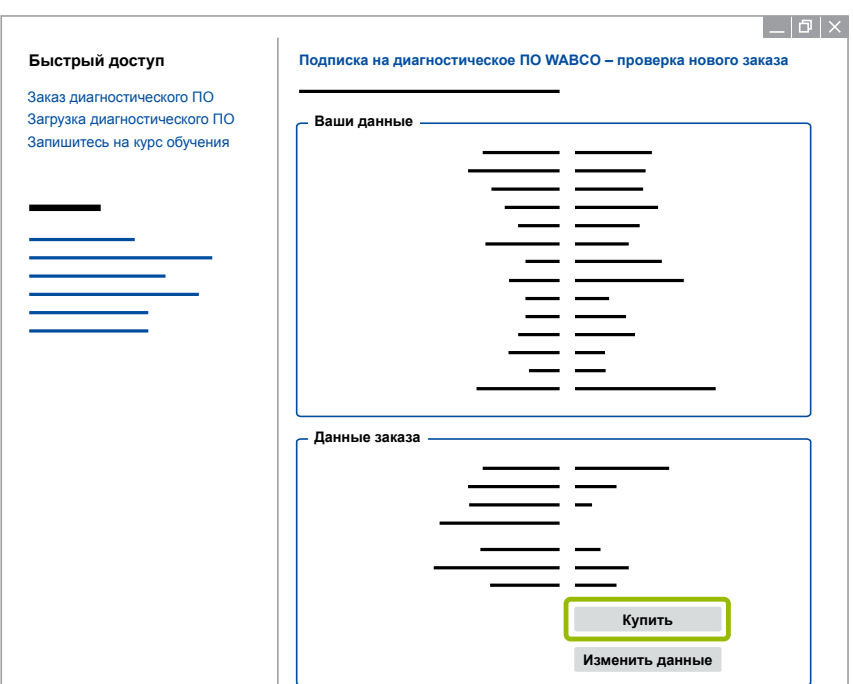

#### **Оплата диагностического ПО (по счету)**

- 1. Выберите **Счет**.
- 2. Нажмите на кнопку **Далее**.

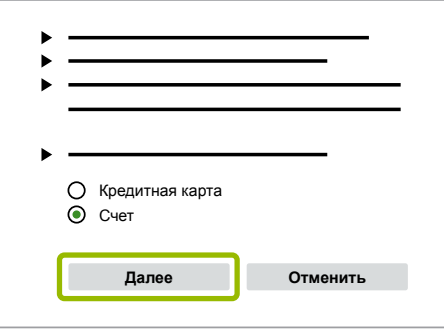

- $\Rightarrow$  По электронной почте вы получите счет, который также будет выслан вам наземной почтой.
- 3. При поступлении к нам платежа вам по электронной почте будет выслано подтверждение.
	- $\Rightarrow$  Теперь можно войти в систему myWABCO и загрузить нужное диагностическое ПО.

#### **Оплата диагностического ПО (кредитной картой)**

- 1. Выберите **Кредитная карта**.
- 2. Нажмите на кнопку **Далее**.

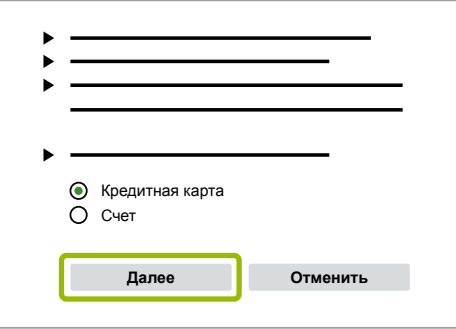

- 3. Укажите сведения о своей кредитной карте.
- 4. Нажмите на кнопку **Подтвердить**.

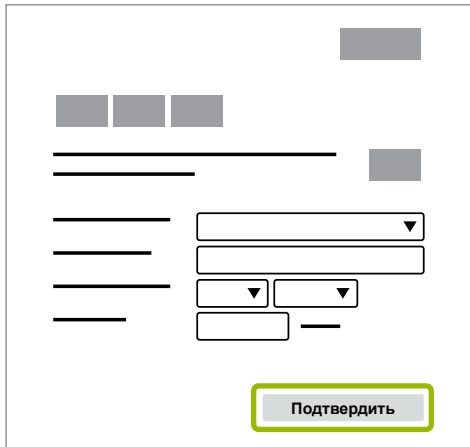

Ö Можно загрузить диагностическое ПО.

### <span id="page-12-0"></span>**3.1.2 Обзор диагностического ПО**

<span id="page-12-1"></span>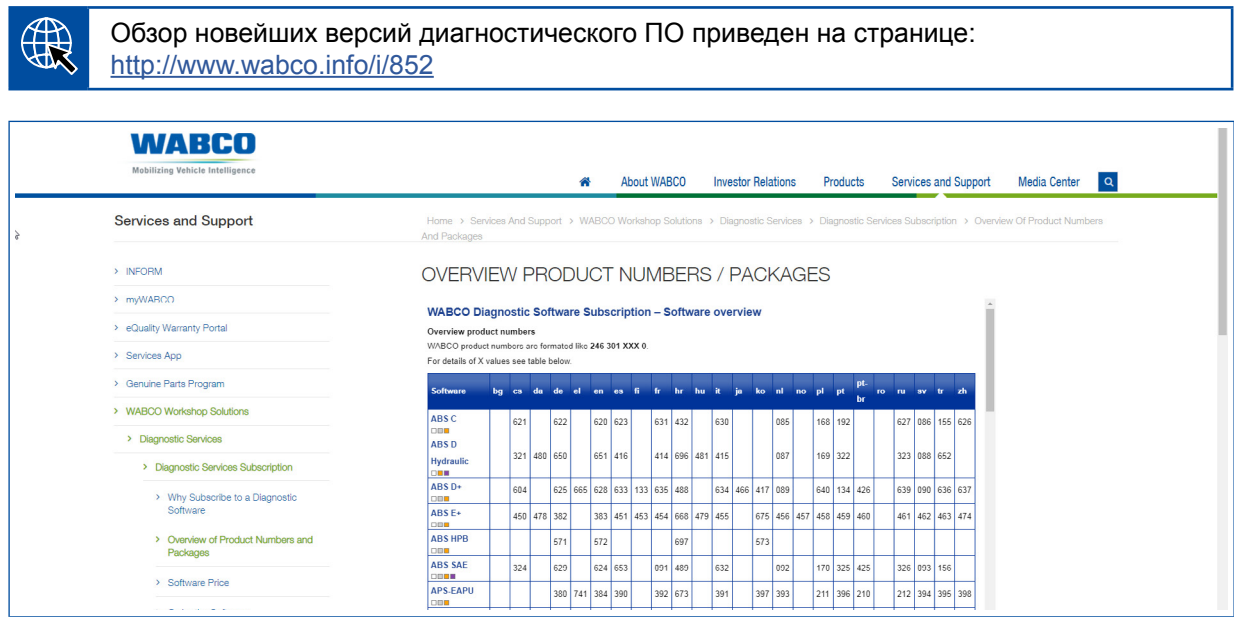

*Рис.: Обзор "Доступное диагностическое ПО" по сост. на: 01.10.2018 (фрагмент)*

Номера для заказа:

F

- Диагностические программы: 246 301 XXX 0
- Версии на флеш-накопителях с USB-интерфейсом: 446 301 xxx 0

Значение XXX можно определить по сводной таблице актуального диагностического ПО.

Если номер продукта требуемого языкового пакета не указан, следует сначала загрузить основную программу на английском или немецком языке. После этого можно загрузить версию на нужном языке. Порядок действий описан здесь: [Глава "Загрузка языкового](#page-19-1)  [пакета", стр.](#page-19-1) 20.

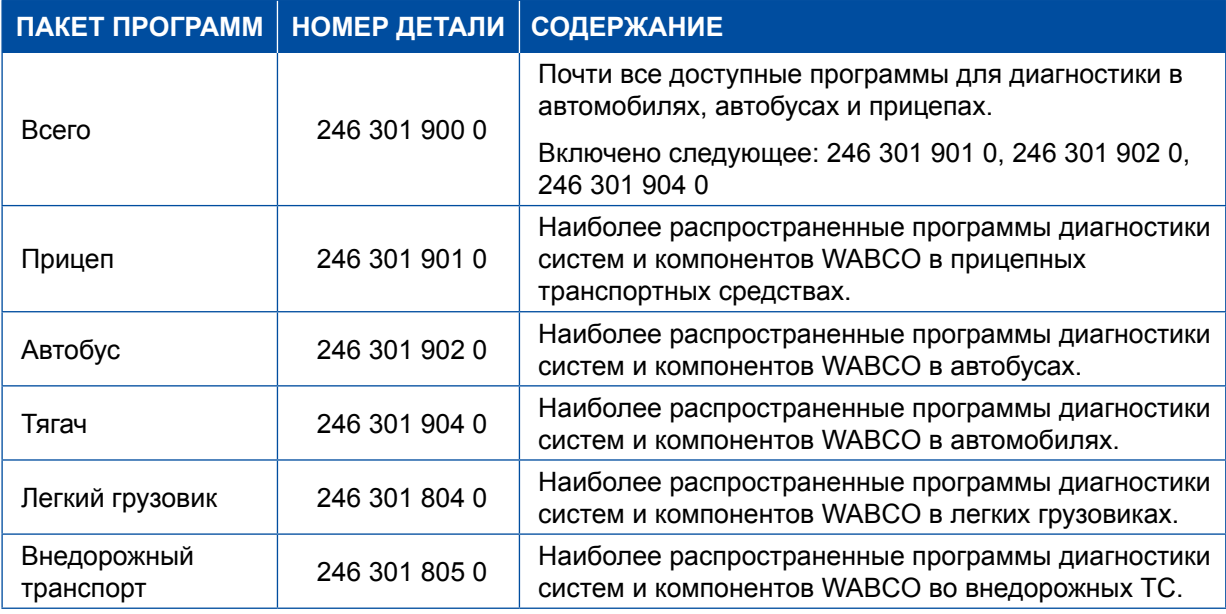

### <span id="page-13-0"></span>**3.1.3 Установка диагностического ПО**

#### <span id="page-13-1"></span>**Загрузка диагностического ПО**

- 1. Введите в адресной строке браузера следующий адрес для перехода на страницу сервиса myWABCO: <https://www.am.wabco-auto.com>
- 2. Войдите в свою учетную запись на странице myWABCO.
- 3. Нажмите на кнопку **Загрузить диагностическое ПО**.

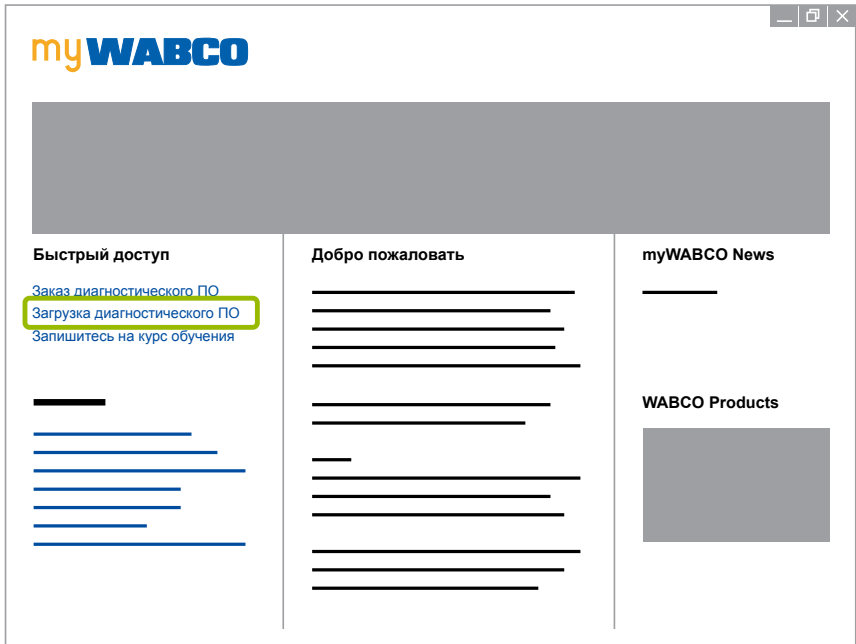

- 1. Выберите нужное ПО и Язык 1.
- 2. Нажмите на кнопку **Показать** 2 .
	- $\Rightarrow$  Отобразится выбранная программа.
- 3. Нажмите на кнопку **Download** 3 ('Загрузка').
	- Ö Программа будет загружена.

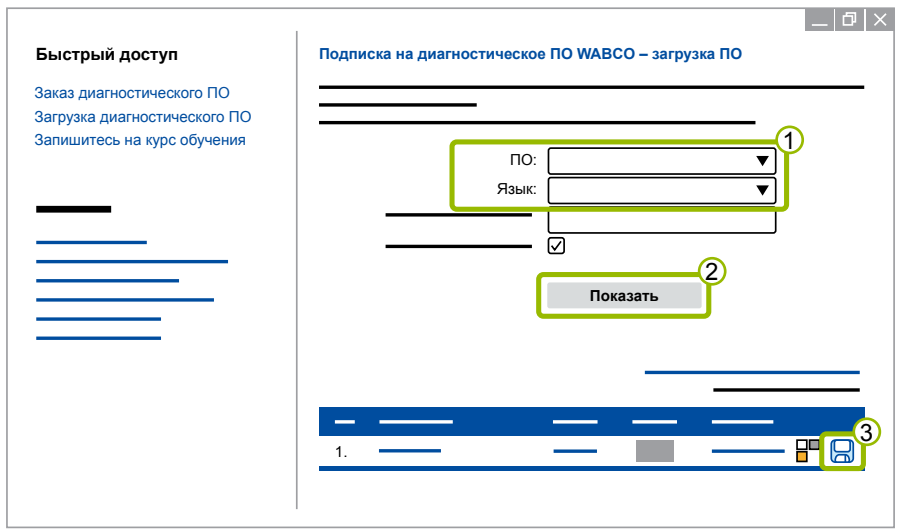

#### **Установка диагностического ПО**

- 1. Дважды щелкните по файлу EXE загруженного диагностического ПО.
- 2. В ответ на предупреждение дайте свое согласие и щелкните по кнопке **Run** ('Выполнить').

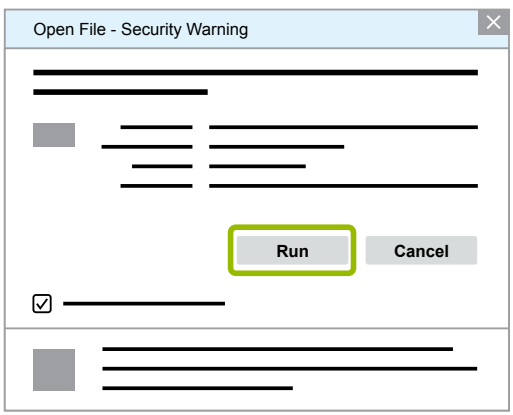

- Ö Откроется новое диалоговое окно.
- 3. Нажмите на кнопку **Browse...** ('Обзор') <sup>(1)</sup>.
- 4. Выберите путь, по которому требуется распаковать архив.
- 5. Нажмите на кнопку **Extract** 2 ('Извлечь').

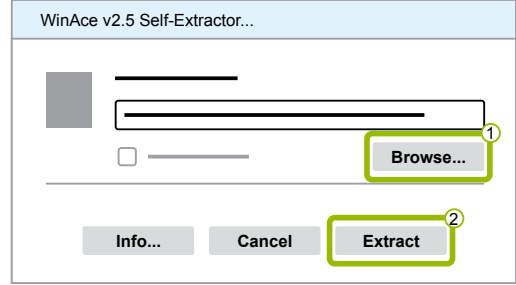

6. Щелкните по кнопке **Yes** ('Да') для запуска установки.

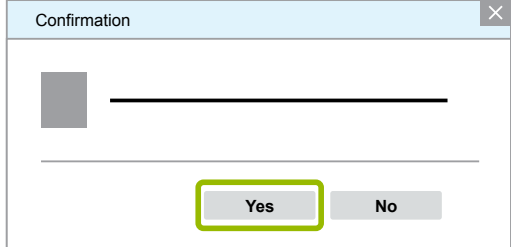

- 7. Выберите язык Русский 1.
- 8. Нажмите на кнопку **ОК** 2.

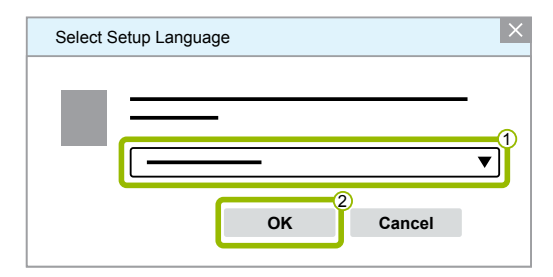

Ö Откроется новое диалоговое окно.

9. Нажмите на кнопку **Далее**.

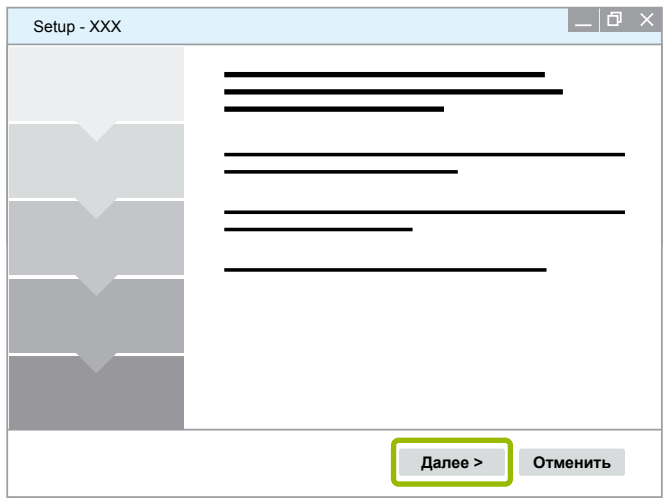

10. Примите условия лицензионного соглашения 1.

11. Нажмите на кнопку **Далее 2**.

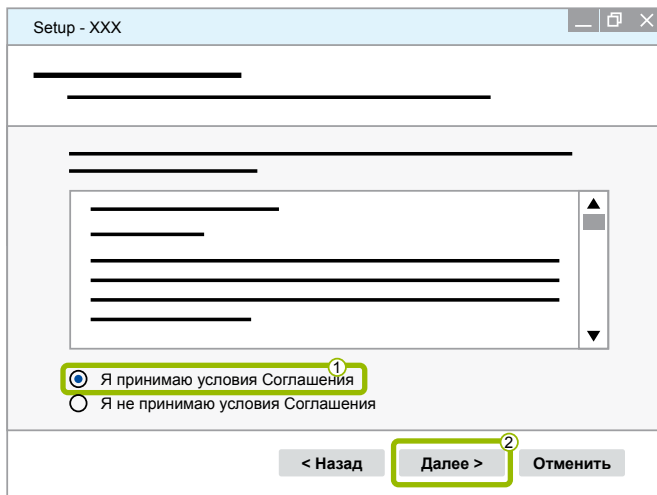

12.Ознакомьтесь с важной информацией.

13.Нажмите на кнопку **Далее**.

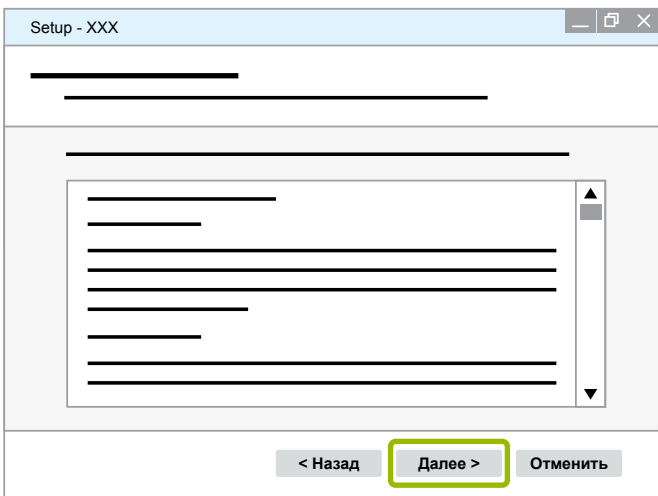

14. Выберите целевую папку 1.

15. Нажмите на кнопку **Далее** 2.

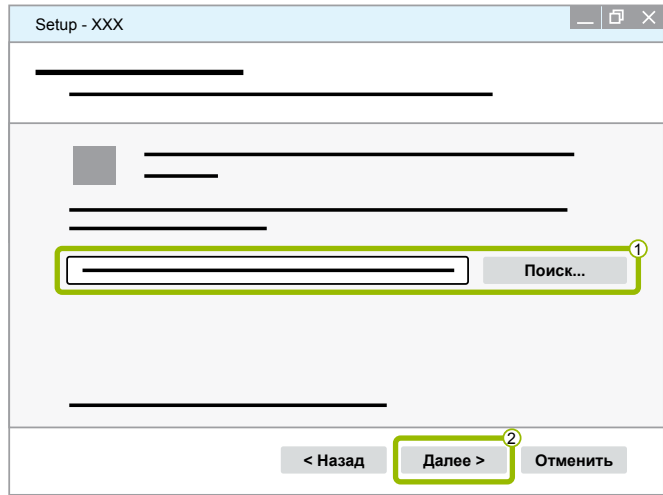

16. Выберите папку, в которой необходимо создать межпрограммные ссылки (1).

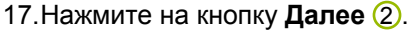

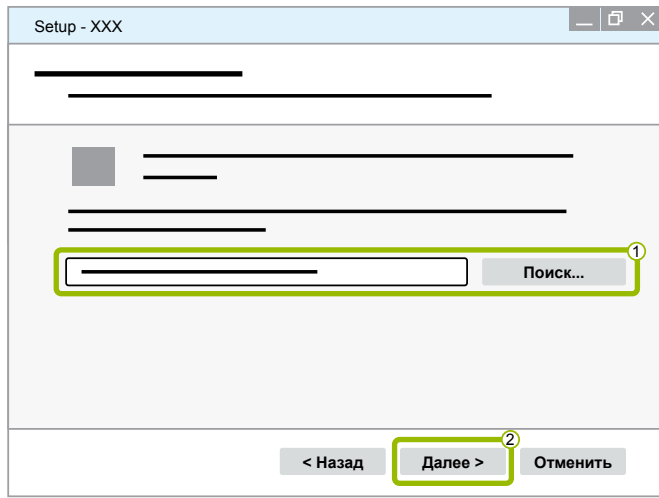

- 18.Если необходимо создать значок на рабочем столе, проставьте галочку рядом с опцией Создать значок на рабочем столе <sup>1</sup>.
- 19. Нажмите на кнопку **Далее 2**.

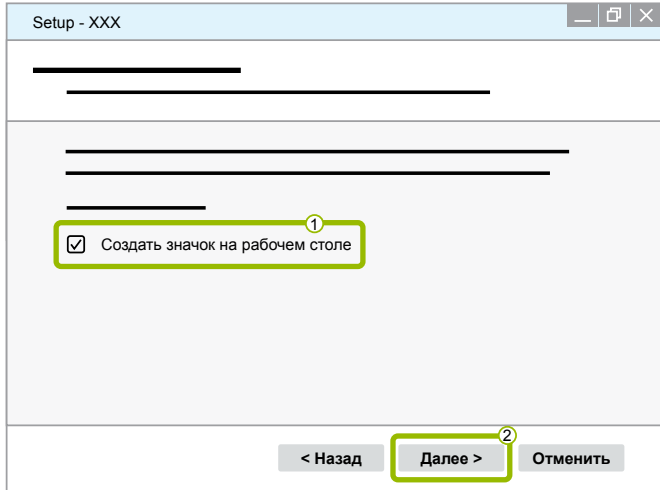

20.Нажмите на кнопку **Установить**.

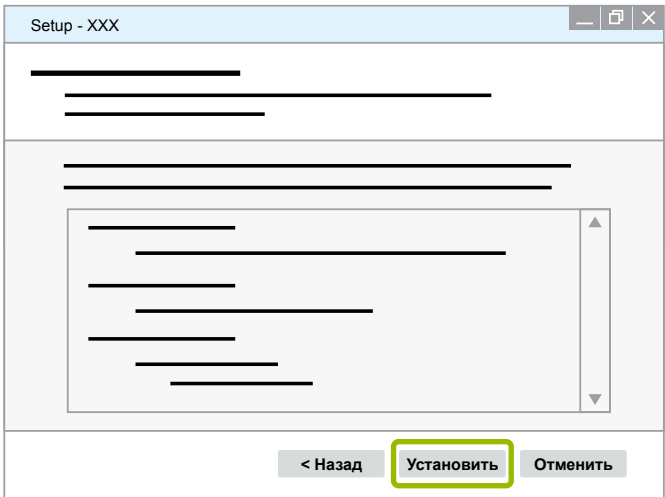

- Ö Откроется новое диалоговое окно.
- 21.Нажмите на кнопку **Next** ('Далее').

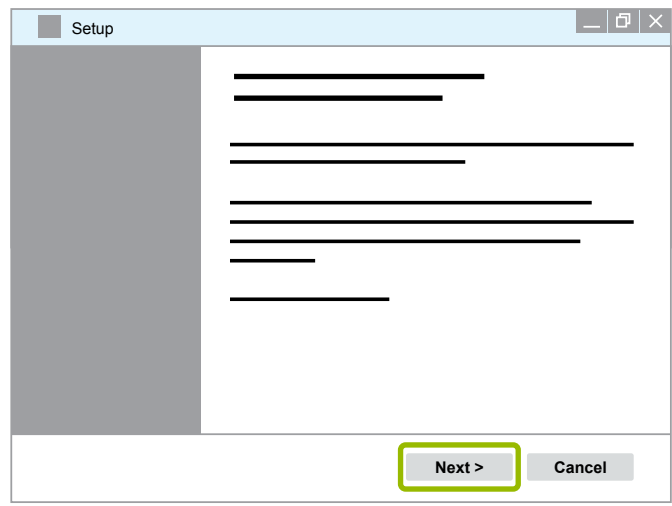

22. Нажмите на кнопку **Install** ('Установить').

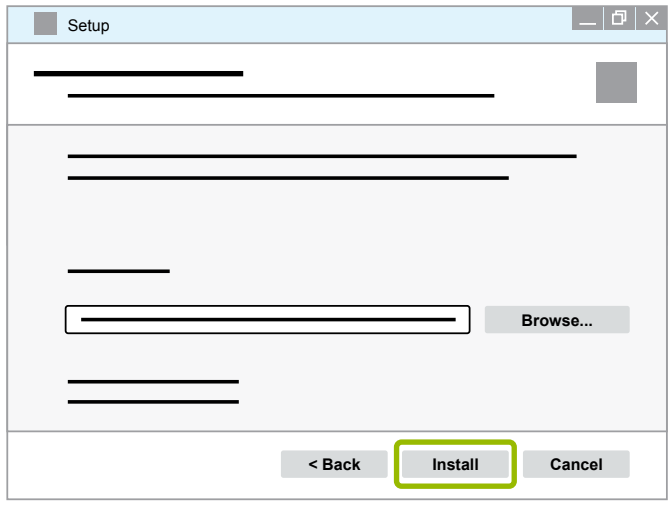

Ö Будет выполнена установка.

23.Нажмите на кнопку **Next** ('Далее').

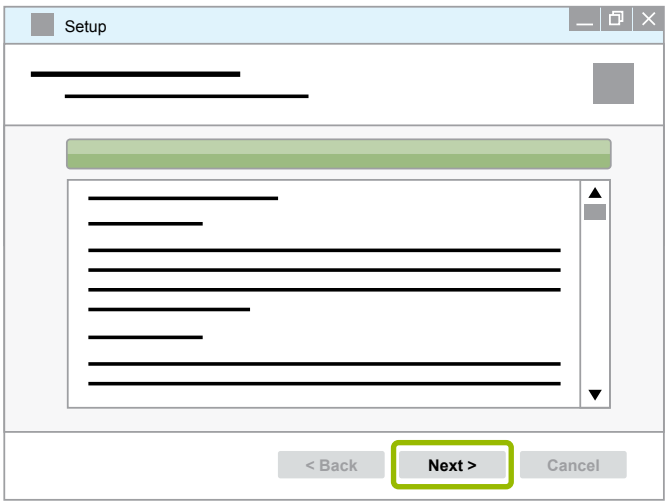

24.Нажмите на кнопку **Finish** ('Завершить').

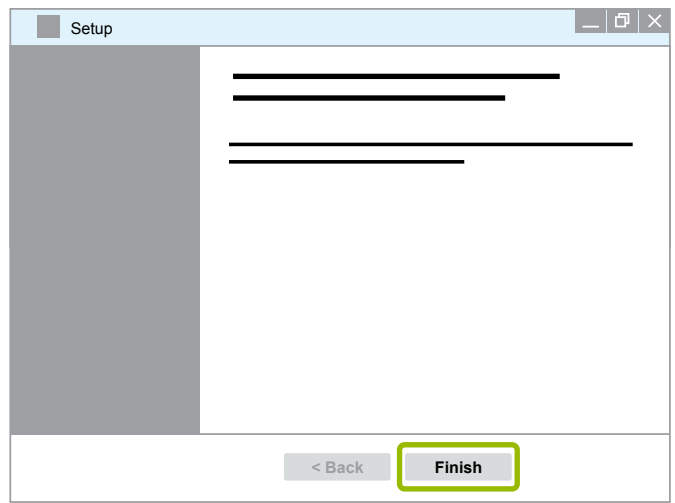

25. Нажмите на кнопку **Yes** ('Да').

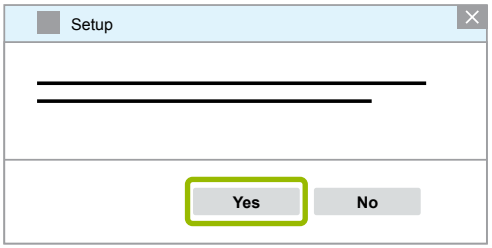

<span id="page-19-0"></span>26.Нажмите на кнопку **Готово**.

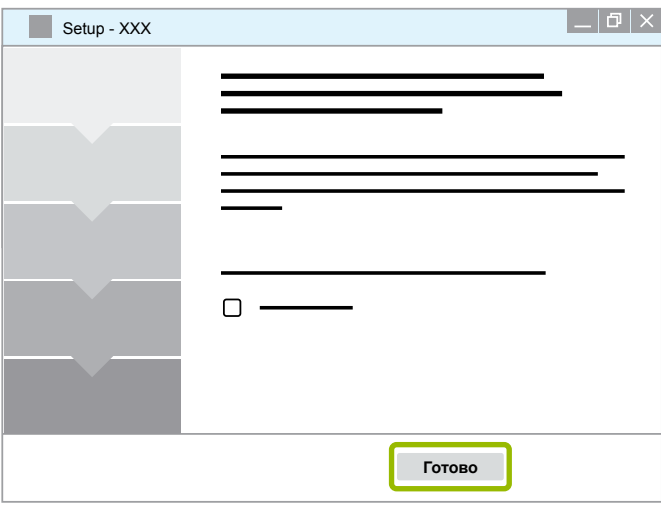

Ö Программа установлена.

### **3.1.4 Изменение языка диагностического ПО**

#### <span id="page-19-1"></span>**Загрузка языкового пакета**

Порядок загрузки языкового пакета описан здесь: ▶ Глава "Загрузка диагностического ПО", [стр.](#page-13-1) 14.

#### **Размещение файлов**

- Содержимое zip-архива необходимо распаковать в соответствующую папку.
- Если для установки была выбрана другая директория, путь будет отличаться.
- По ключевым словам **SOFTWARENAME** и **VERSION** можно определить название выбранной программы и версию ПО.

#### **Пример**

Если используется диагностическое ПО системы TEBS E, содержимое zip-архива необходимо распаковать в следующую папку:

*\WABCO Diagnostic Software\TEBS-E\V5.41\*

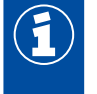

Путь по умолчанию:

*C:\Program Files (x86)\WABCO Diagnostic Software\SOFTWARENAME\VERSION\*

- 1. Откройте соответствующую папку своего диагностического ПО.
- 2. Распакуйте содержимое zip-архива в папку **VERSION** (ВЕРСИЯ).
	- Ö Файлы размещены должным образом.

#### **Изменение языка**

- 1. Запустите диагностическую программу.
- 2. Нажмите на кнопку **Опции**.

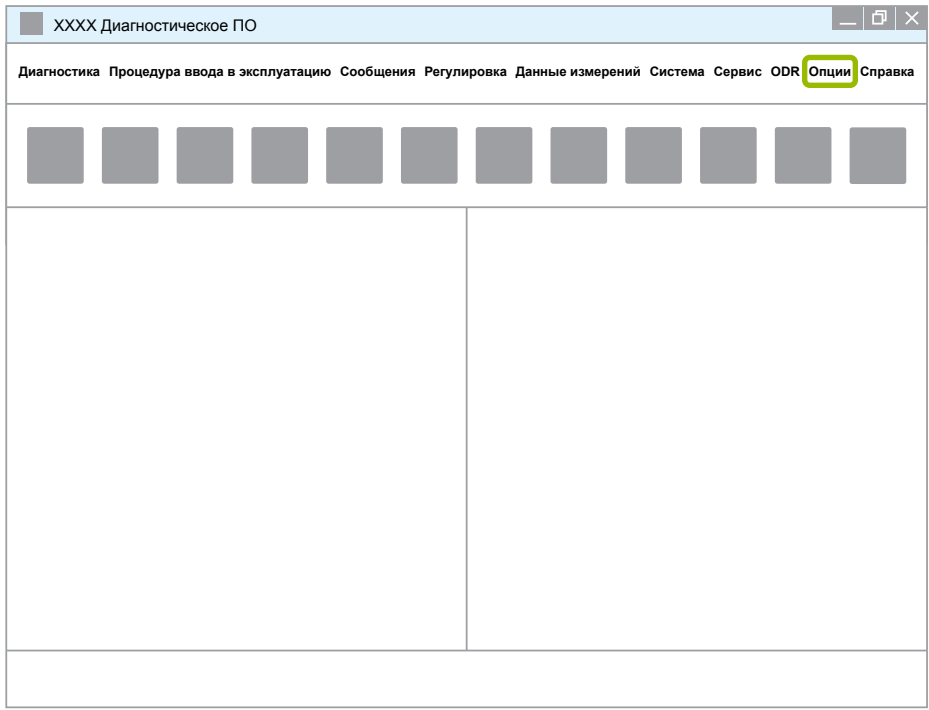

#### 3. Нажмите на кнопку **Настройки**.

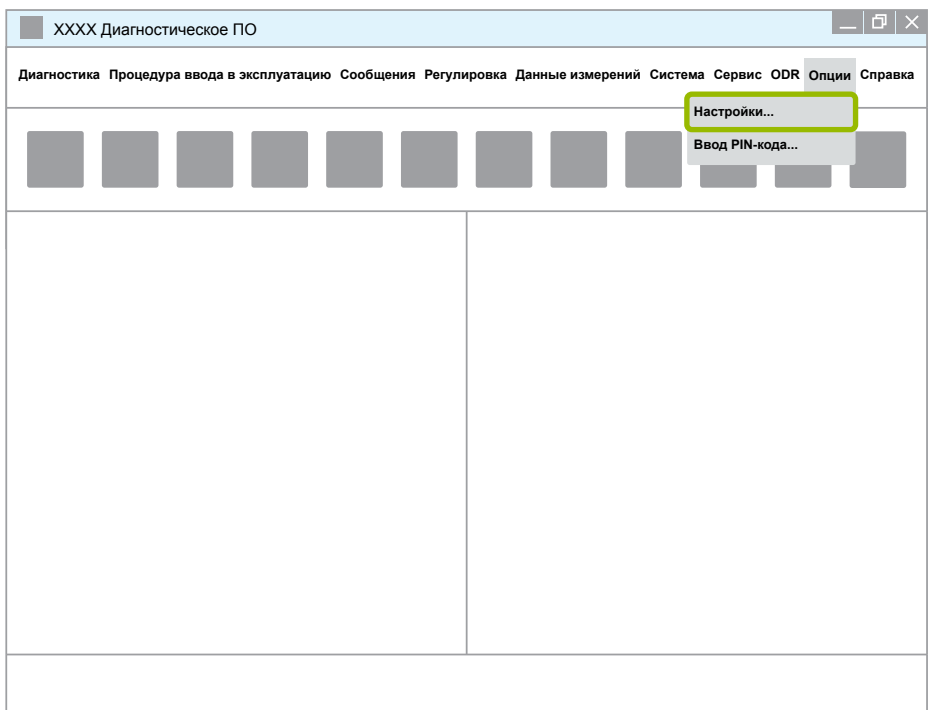

Ö Откроется диалоговое окно **Настройки**.

4. Перейдите на вкладку **Язык**.

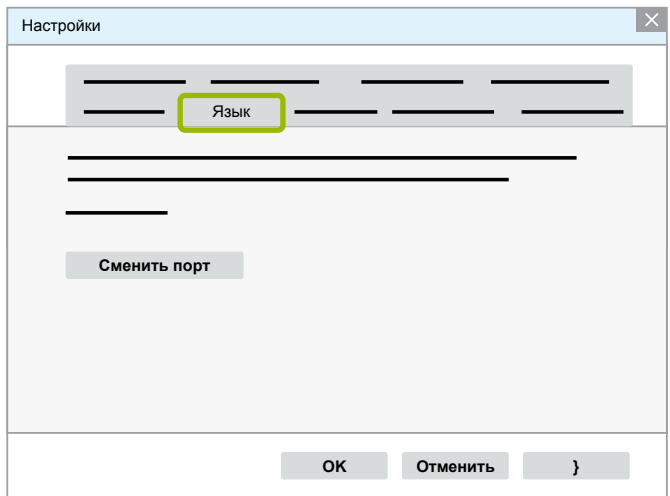

- 5. Выберите нужный язык 1.
- 6. Нажмите на кнопку **Принять 2**.
- 7. Нажмите на кнопку ОК 3.

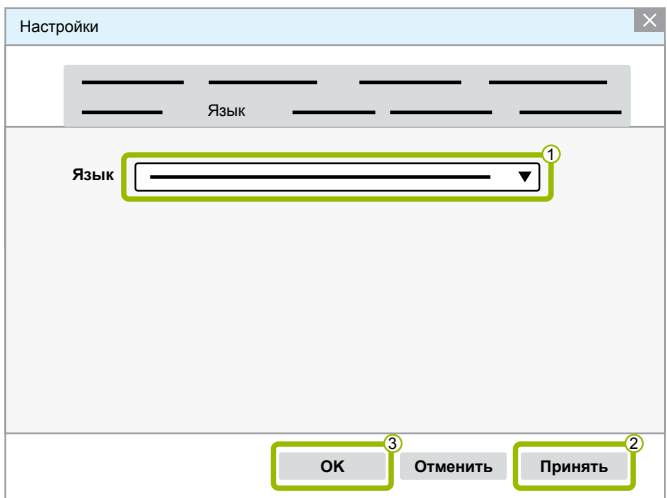

Ö Язык изменен.

### <span id="page-22-0"></span>3.1.5 Система поиска диагностического ПО

С помощью компонента Diagnostic Software Search Engine можно выполнить поиск подходящего диагностического ПО для любого электронного блока WABCO.

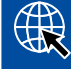

Введите в адресной строке браузера: http://abo.wabco.info/ecu2diag.php

- Введите в поле номер детали для поиска блока ECU.
	- $\Rightarrow$  В ответ вы получите название и номер версии используемого диагностического ПО WABCO.

### 3.1.6 Информационный бюллетень диагностики

Установленная на компьютере в мастерской диагностическая программа новейшей версии? Глаза разбегаются от обилия программ (их свыше 40) диагностики, предлагаемых по подписке.

Основное содержание информационных бюллетеней диагностики WABCO:

- изменения и новости, касающиеся существующих программ диагностики;
- новые программы диагностики и локализации на другие языки;

Пользование этим сервисом анонимное. Реклама отправляться не будет.

Бюллетень WABCO на тему диагностики распространяется и используется на предприятиях бесплатно.

#### Информационный бюллетень диагностики WABCO - регистрация

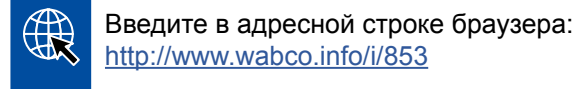

- Укажите свой электронный адрес и выберите действие Subscribe ('Подписаться').
- Нажмите на кнопку Execute (Выполнить).
	- ⇒ Через небольшой промежуток времени вы получите электронное сообщение со ссылкой.
- Щелкните по такой ссылке.
- Щелкните по ссылке Edit settings (Обработать настройку).
	- ⇒ На следующей странице можно выбрать те темы, которые вас заинтересуют.
- Щелкайте в отдельных полях для активации отдельных программ, либо активируйте все колонки или строки нажатием на язык в верхней части столбца или на названия систем.

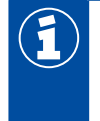

Зеленое поле указывает на то, что уже есть перевод программы на этот язык.

Разумеется, можно выбрать кнопкой мыши и красное поле. В этом случае вы сразу получите уведомление при новом выпуске программы на этом языке.

Повторный щелчок по уже активированному полю приводит к отмене выбранного варианта.

В любой момент такой процедурой можно изменить предпочтения в отношении бюллетеня.

#### <span id="page-23-0"></span>Подписка на информационный бюллетень диагностики WABCO

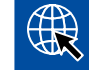

Введите в адресной строке браузера: http://www.wabco.info/i/853

- Если вы больше не захотите получать бюллетень, выберите в шаблоне для сообщения функцию Unsubscribe ('отписаться').

### 3.2 Лицензионное соглашение

При установке диагностической программы WABCO автоматически отображается лицензионное соглашение. Такое лицензионное соглашение необходимо принять, если вы собираетесь установить программу диагностики.

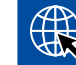

С лицензионным соглашением можно также ознакомиться, перейдя по ссылке: http://www.wabco.info/i/854

Подписка на диагностическое ПО ограничивается одним годом. По прошествии года мы напомним вам о необходимости продления соглашения.

Если диагностическое ПО устанавливается на нескольких ПК, нужно приобрести дополнительные лицензии. Для установки на еще одном ПК скопируйте файл \*.ехе диагностической программы, который был загружен через Интернет, на другой ПК. Там можно запустить этот файл и установить диагностическую программу.

### 3.2.1 Активация диагностического ПО

После установки программу диагностики можно использовать в течение 10 дней без каких-либо ограничений. По истечении 10-ти дней диагностическое ПО нужно активировать. При каждом запуске программы появляется сообщение о том, что программа работает без активации.

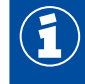

После активации диагностическая программа связывается с ПК. Для этого используется лицензия.

Поэтому нужно активировать диагностическую программу только на том ПК, на котором она будет использоваться, а не на том, на котором, например, будет выполнен пробный запуск (офисный компьютер).

- 1. Запустите диагностическую программу.
- 2. Введите требуемые данные пользователя 1.
- 3. Нажмите на кнопку  $OK$   $(2)$ .

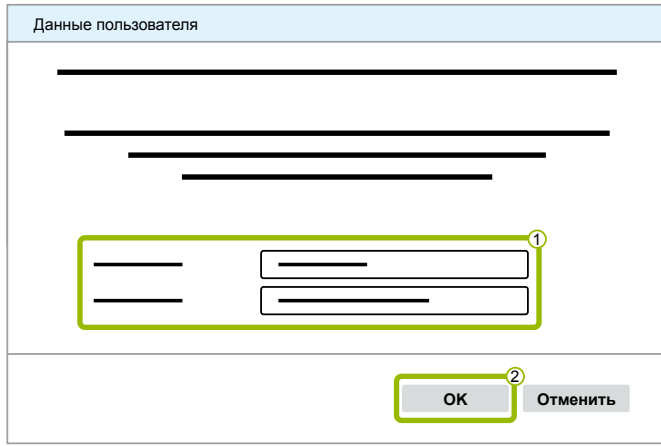

⇒ Откроется новое диалоговое окно.

#### **Снятие ограничений в использовании диагностического ПО**

1. Выберите команду **Активация программы**.

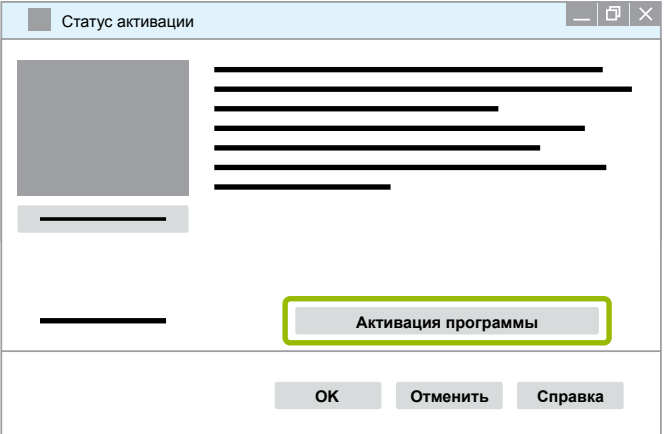

- Ö Откроется новое диалоговое окно.
- 2. Проверьте свои регистрационные данные.

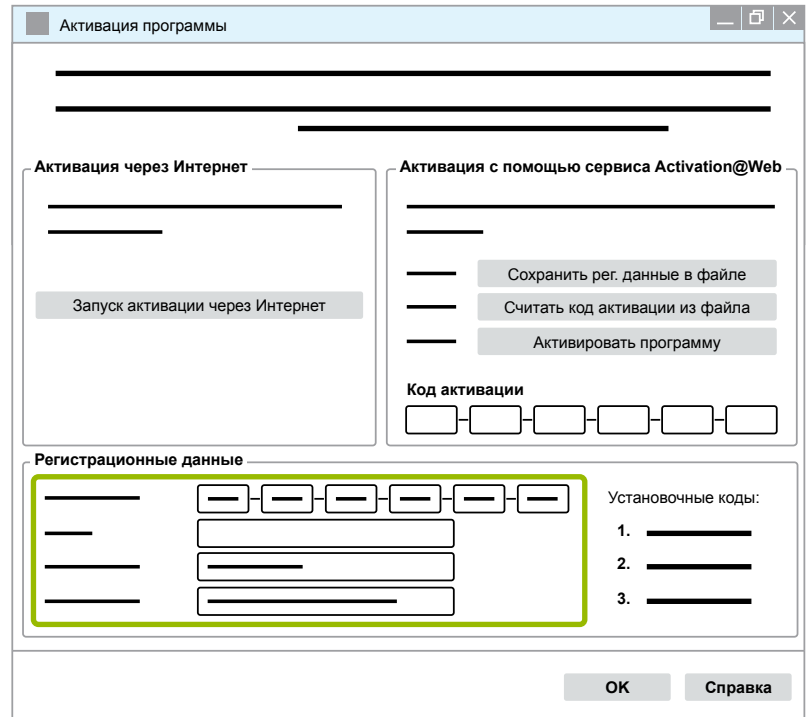

Есть два способа запроса кода активации:

- Активация через Интернет
- **Активация с использованием Activation@Web**

#### **Активация через Интернет**

При онлайн-активации устанавливается соединение компьютера, на котором нужно установить ПО, с Интернет-ресурсом.

1. Выберите команду **Запуск активации через Интернет**.

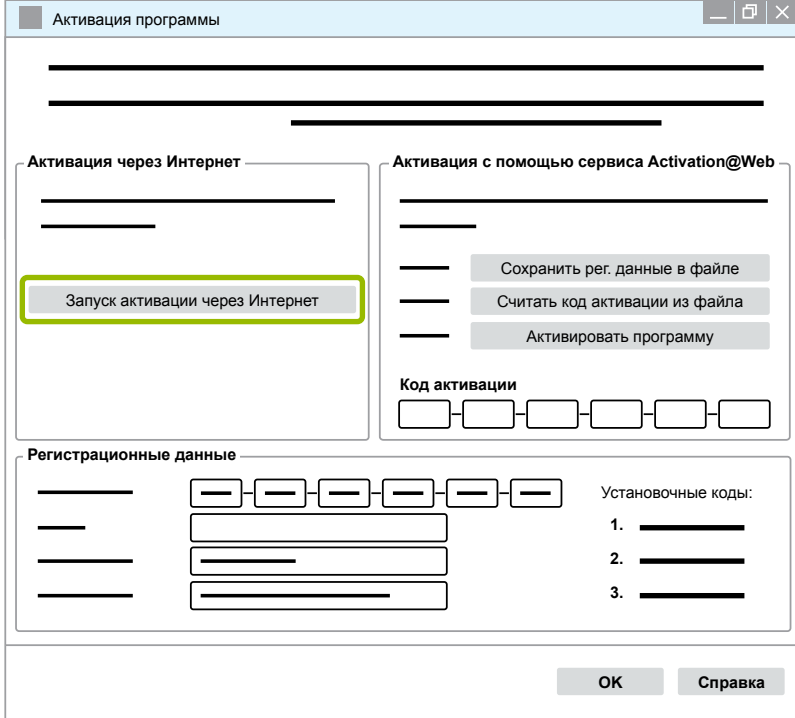

- Ö Откроется новое диалоговое окно.
- 2. Нажмите на кнопку **Activate now** ('Активировать').

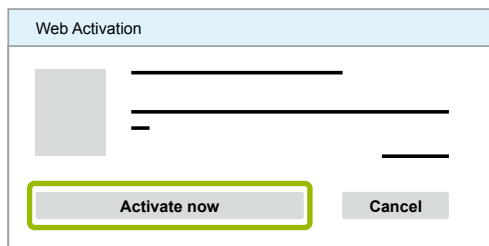

- $\Rightarrow$  Запустится процесс активации.
- Ö Откроется новое диалоговое окно.
- 3. Для завершения активации нажмите на кнопку **Close** ('Закрыть').

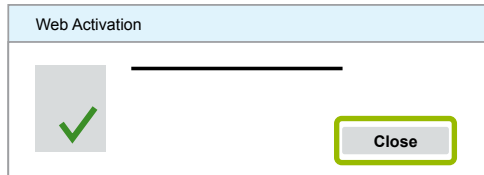

 $\Rightarrow$  Вы прошли регистрацию.

#### <span id="page-26-0"></span>**Активация с помощью сервиса Activation@Web**

При варианте Activation@Web предоставляется постоянный доступ к Интернет-порталу, где в любое время дня и ночи генерируются коды активации. Для этого понадобится только ПК с Интернет-соединением. Для этого не нужен ПК, на котором должна быть активирована программа.

1. Выберите команду **Сохранить рег. данные в файле**.

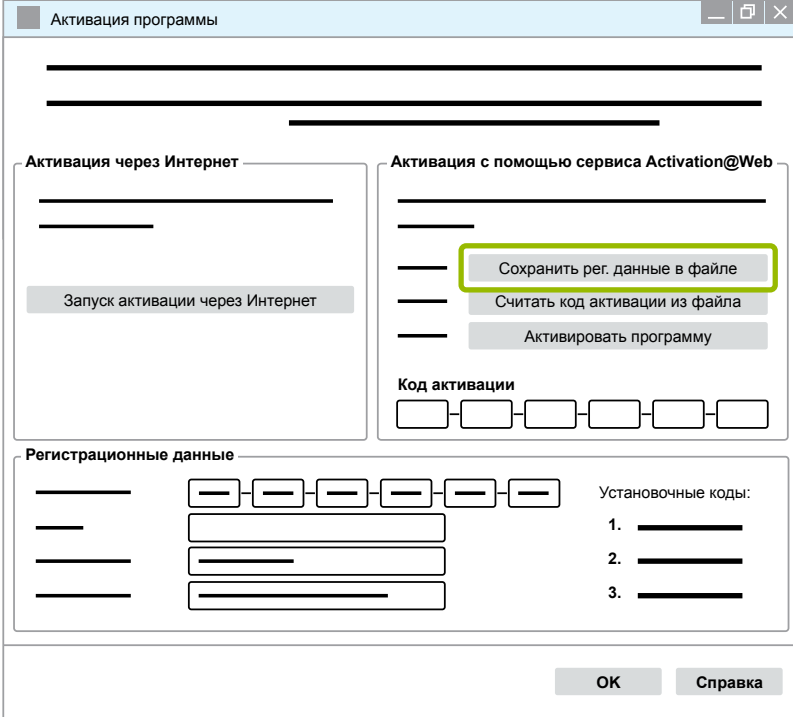

- Ö Откроется новое диалоговое окно.
- 2. Местом сохранения выберите съемный носитель данных (USB).
- 3. Нажмите на кнопку **Сохранить**.

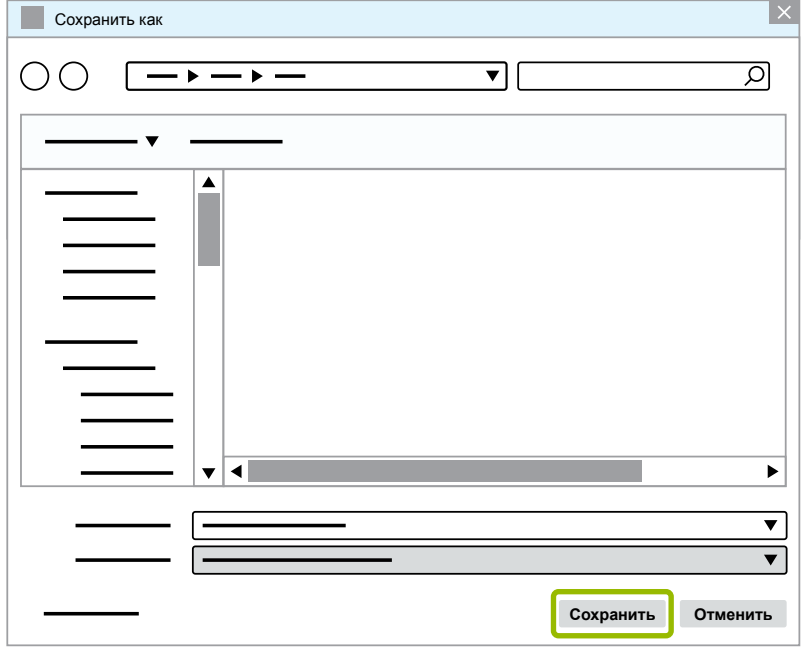

Ö Откроется новое диалоговое окно.

4. Нажмите на кнопку ОК.

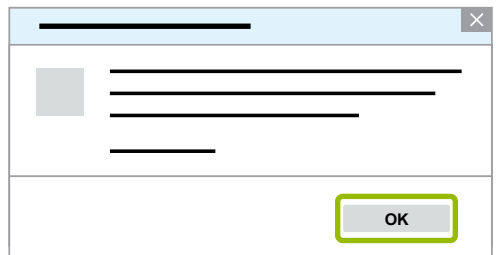

- 5. Подсоедините носитель данных к компьютеру с выходом в Интернет.
- 6. На том компьютере откройте браузер.

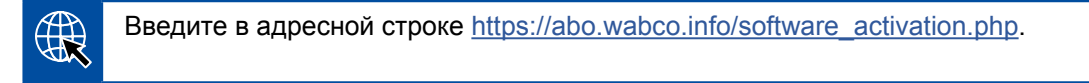

Есть два способа запроса кода активации:

- активация по электронной почте;
- активация с помощью съемного носителя данных (USB).

#### Активация по электронной почте

- 1. Заполните поля формы вручную или перенесите соответствующие данные из съемного носителя (USB)  $\textcircled{1}$  > Глава "Активация с помощью сервиса Activation@Web", стр. 27.
- 2. Нажмите на кнопку Генерация кода активации 2.

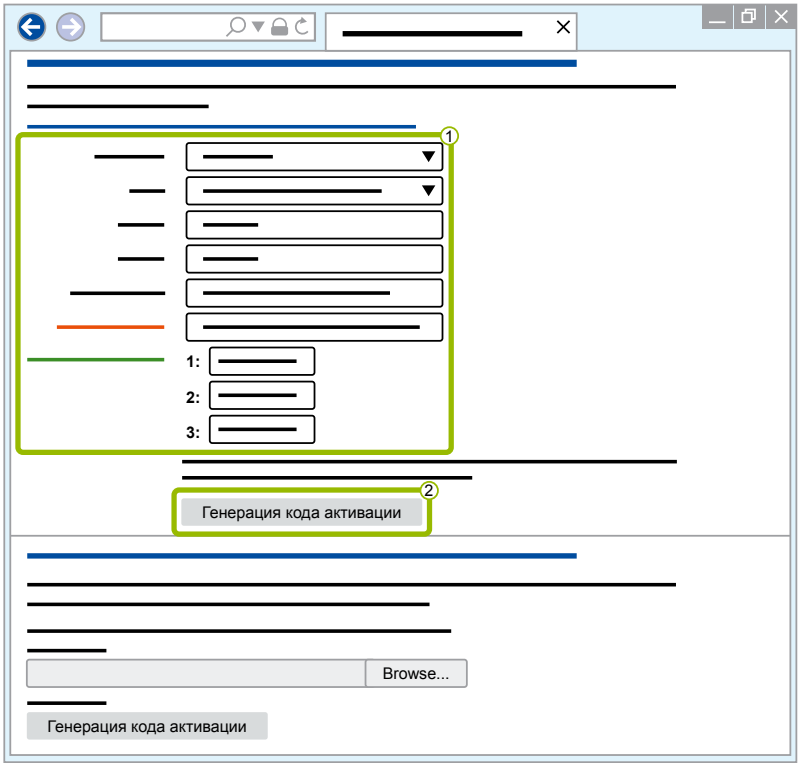

- 1. Укажите свой адрес электронной почты.
- 2. Нажмите на кнопку **Отправить**.

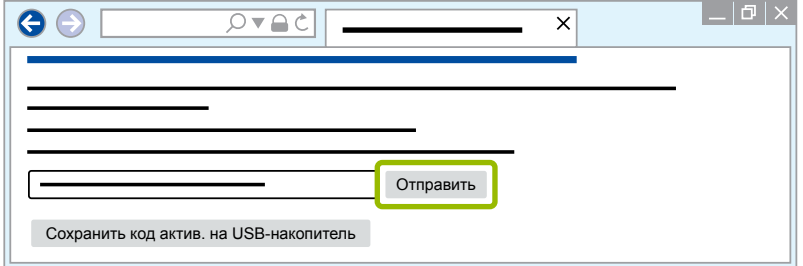

- $\Rightarrow$  Код активации будет выслан на указанный электронный адрес.
- 3. Введите Код активации <sup>1</sup>.
- 4. Выберите команду **Активировать программу <sup>2</sup>.**

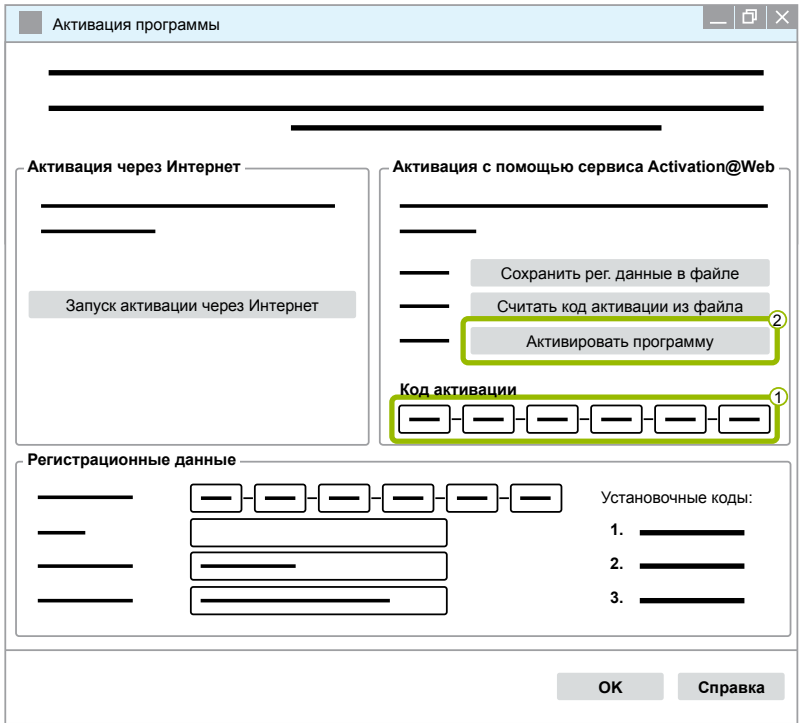

- Ö Откроется новое диалоговое окно.
- 5. Нажмите на кнопку **OK**.

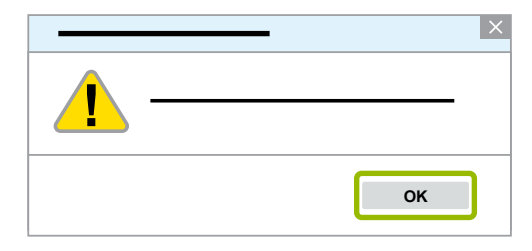

Ö Откроется новое диалоговое окно.

- 6. Ознакомьтесь с предупреждением.
- 7. Нажмите на кнопку **Yes** ('Да').

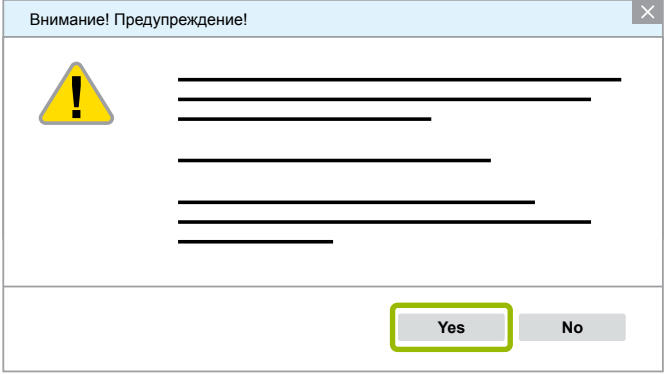

Ö Диагностическое ПО активировано.

#### **Активация с помощью съемного носителя данных (USB)**

- 1. Заполните поля формы (1).
- 2. Нажмите на кнопку **Генерация кода активации** 2 .

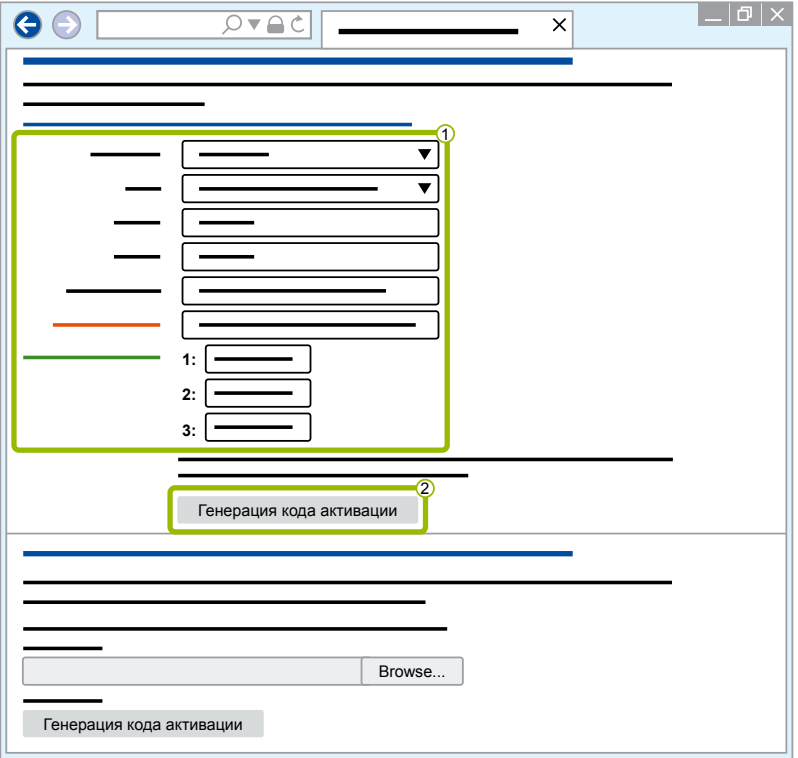

3. Выберите команду **Сохранить код актив. на USB-накопитель**.

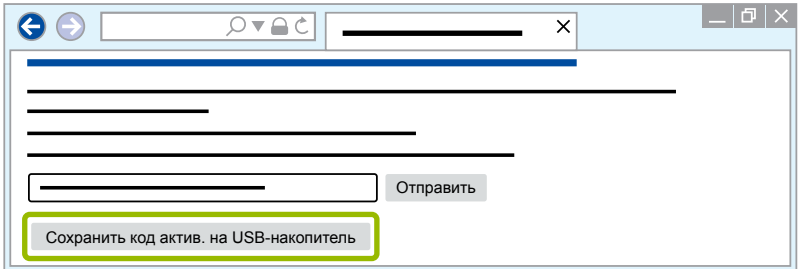

Ö Откроется диалоговое окно

4. Нажмите на кнопку Сохранить.

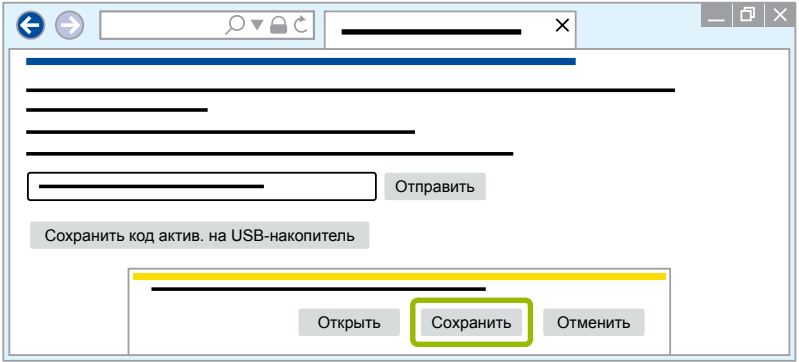

- ⇒ Будет загружен код активации.
- 5. Сохраните загруженный код активации на свой съемный носитель данных (USB).
- 6. Подключите съемный носитель данных (USB) к компьютеру, на котором используется диагностическое ПО.
- 7. Выберите команду Считать код активации из файла.

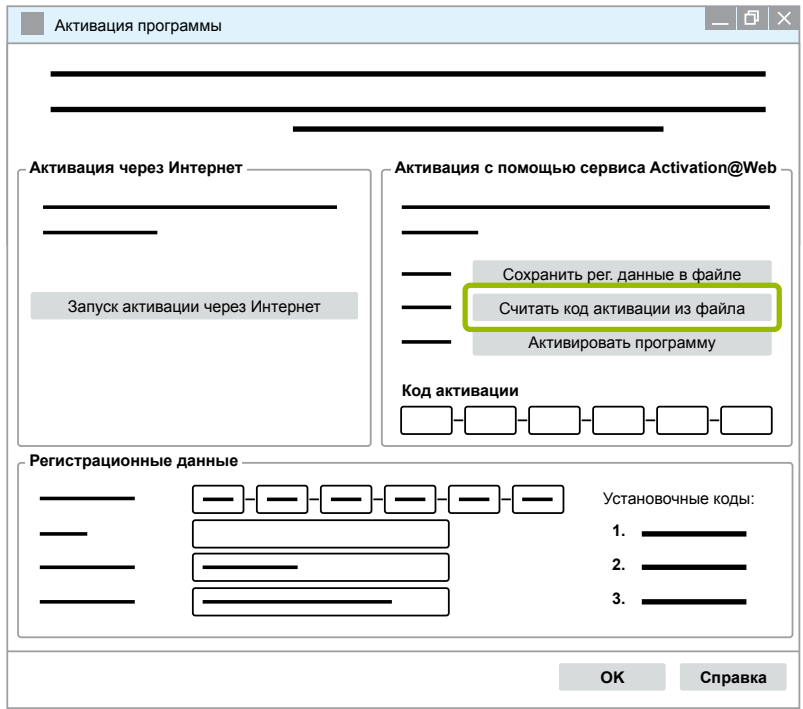

⇒ Код активации будет добавлен автоматически.

<span id="page-31-0"></span>8. Выберите команду **Активировать программу**.

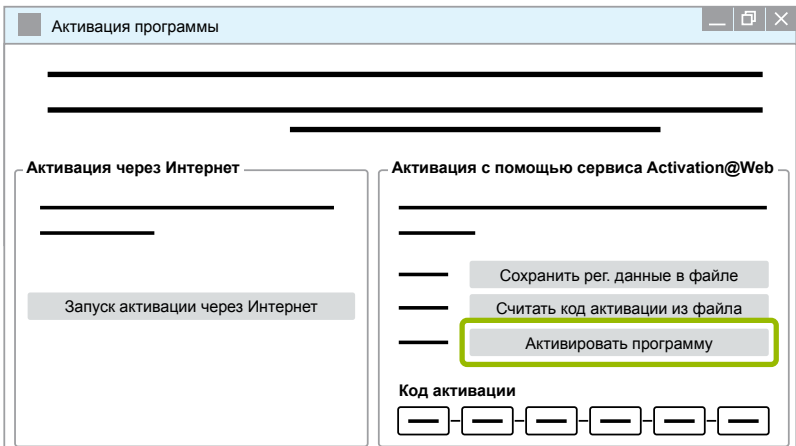

- Ö Откроется новое диалоговое окно.
- 9. Нажмите на кнопку **OK**.

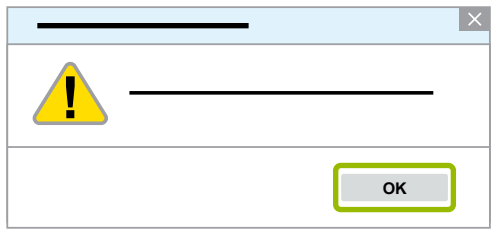

- Ö Откроется новое диалоговое окно.
- 10.Ознакомьтесь с предупреждением.
- 11.Нажмите на кнопку **Yes** ('Да').

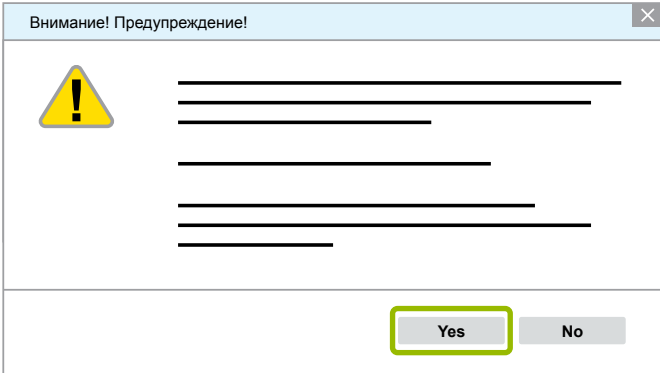

Ö Диагностическое ПО активировано.

### **3.2.2 Версия лицензии**

И в области загрузки, и в информационном бюллетене диагностики компании WABCO в случае обновления программы сообщается версия лицензии (LIC).

Если ее версия отличается от вашей, то активацию ПО нужно выполнить повторно.

Текущая версия лицензии любых программ приводится в верхней части окна программы:

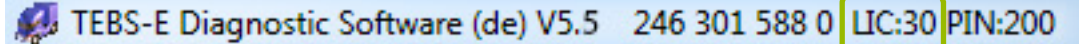

### <span id="page-32-0"></span>3.2.3 Расширенные права доступа (РІN-код)

#### Обучение / дистанционное обучение

<span id="page-32-1"></span>Диагностику с помощью диагностического ПО WABCO может выполнять любой пользователь.

При необходимости изменения параметров требуется авторизация (с помощью PIN-кода). Эти PIN-коды вы получите после соответствующей подготовки или обучения в электронной форме в WABCO Academy.

Дополнительная информация об обучении, включая электронную форму обучения, в WABCO Academy приведена в Интернете по адресу: http://www.wabco-academy.com/

С соответствии с номером детали на соответствующих курсах обучения, либо обучения в электронной форме, в WABCO Academy вы получите от компании WABCO письмо с информацией о PIN-коде. В нем будет указан (в отличие от действовавшего до настоящего времени лицензионного письма, с помощью которого нужно было запрашивать данные через Интернет) ваш личный код пользователя и личный идентификационный номер (PIN-код) к диагностическому ПО WABCO, С помощью такого PIN в диагностической программе подключаются дополнительные функции, и при этом можно изменять настройки электронных управляющих модулей.

Другие PIN-коды к предыдущим версиям ПО можно получить, как обычно, через Интернет.

#### Письмо с информацией о PIN-кодах (образец)

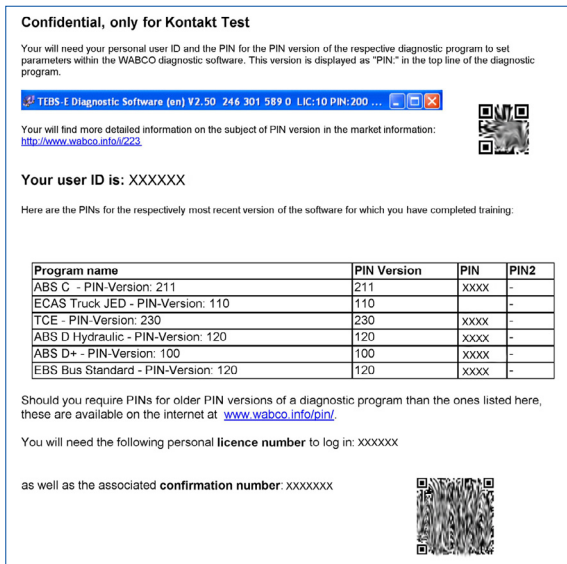

#### **Версия PIN**

И в области загрузки, и в информационном бюллетене диагностики компании WABCO в случае обновления программы сообщается версия PIN-кода.

Если ее версия отличается от вашей, то потребуется новый PIN-код. Он предоставляется при соответствующем обучении в WABCO Academy.

Текущая версия PIN-кода любой программы приведена в верхней части окна вашей программы:

TEBS-E Diagnostic Software (de) V5.5 246 301 588 0 LIC:30 PIN:200

### <span id="page-33-0"></span>**3.3 Оборудование**

### **3.3.1 ПК/ноутбук**

Диагностическое ПО совместимо со всеми распространенными ПК с операционной системой Windows (версии Windows XP и выше).

Особые требования к оборудованию не установлены. Но при этом ПК должен иметь свободный порт USB для Диагностического интерфейса.

WABCO рекомендует следующий ноутбук:

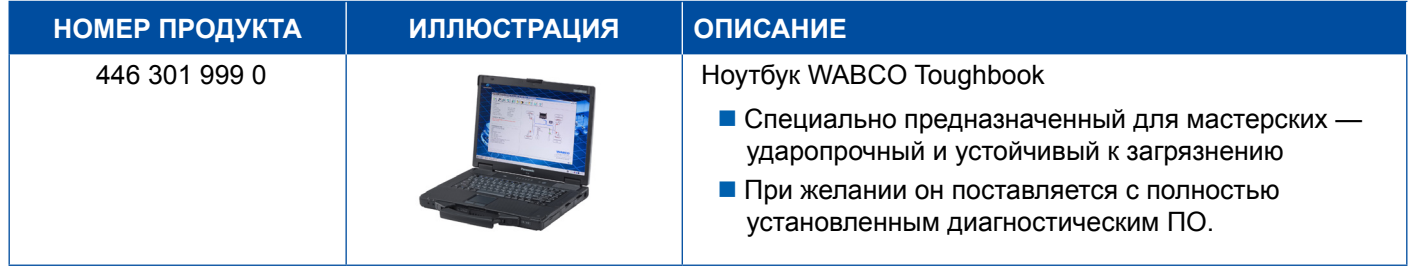

### **3.3.2 Диагностический интерфейс**

<span id="page-33-1"></span>Для диагностики блока управления необходим комплект с Диагностическим интерфейсом WABCO:

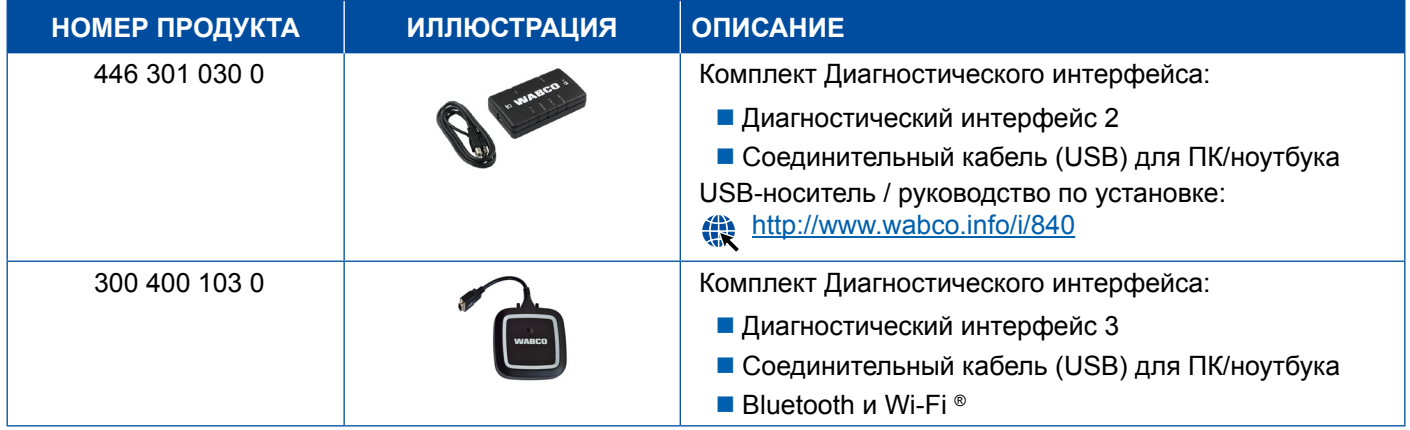

Автомобильный разъем Диагностического интерфейса соответствует разъему диагностического контроллера и более ранним версиям Диагностического интерфейса, поэтому применявшийся до этого соединительный кабель можно использовать и далее.

В зависимости от проверяемой системы WABCO необходим соответствующий соединительный кабель — [Глава "4 Кабели для диагностики", стр.](#page-34-1) 35.

USB-драйвер, необходимый для установки Диагностического интерфейса (USB), также устанавливается при установке диагностического ПО WABCO.

Как обычно, можно использовать более ранние версии Диагностического интерфейса с последовательным подключением (446 301 021 0) и с USB-разъемом (446 301 022 0).

## <span id="page-34-1"></span><span id="page-34-0"></span>**4 Кабели для диагностики**

### **4.1 Кейс с аксессуарами для диагностики**

С учетом комплектации программных пакетов WABCO предлагает кейсы с аксессуарами для диагностики, в которых в большинстве случаев есть кабель.

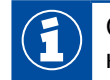

Следует иметь в виду, что не все приобретаемые в WABCO кабели включены в комплекты принадлежностей.

В кейсе с аксессуарами у вас всегда под рукой будут самые важные соединительные элементы для подключения к электронным компонентам и ПК. После успешной проверки автомобиля кабель можно хранить в доступном и надежном месте - в кейсе. Если у вас уже есть отдельные компоненты, можно заказать кейс и без содержимого.

#### **Комбинации кейсов с пакетами диагностических программ**

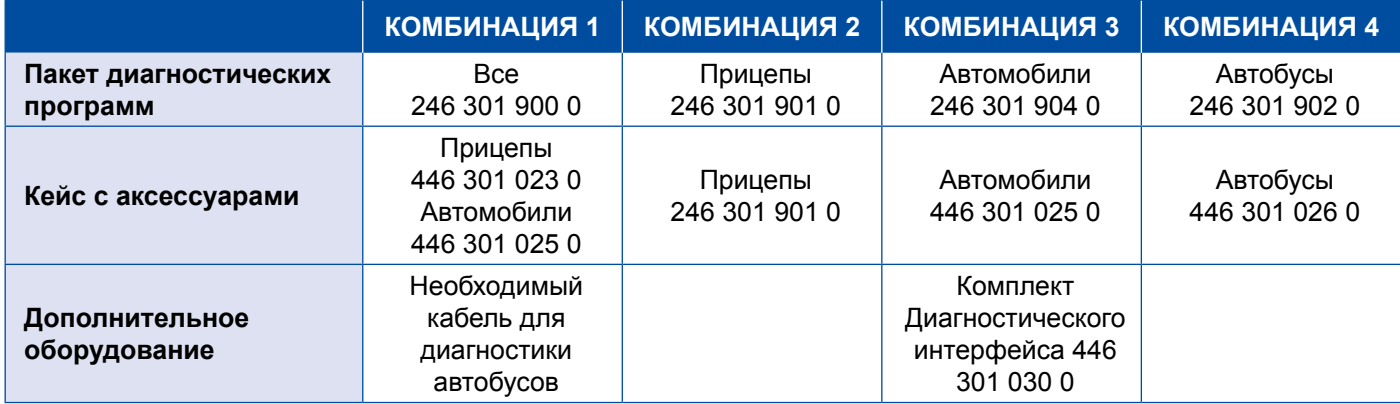

#### **Кейс с аксессуарами**

#### **ПРИЦЕП ТЯГАЧ АВТОБУС Номер заказа: 446 301 023 0 (с содержимым) 446 301 024 0 (без содержимого) Номер заказа: 446 301 025 0 (с содержимым) 446 301 019 0 (без содержимого) Номер заказа: 446 301 026 0 (с содержимым) 446 301 019 0 (без содержимого) СОДЕРЖАНИЕ: Комплект Диагностического интерфейса (USB)** 446 301 030 0 **Диагностический кабель ISO 7638 (CAN 24 В)** ■ 446 300 360 0 ■ 446 300 329 2 синий диагностический разъем, K-линия ■ 449 612 010 0 VCS I с гнездом разъема OE ■ 449 615 010 0 VCS II с гнездом разъема OE ■ 449 672 030 0 TEBS с гнездом разъема OE **■ 446 300 348 0 желтый** диагностический разъем, CAN 5 В **Соединительный кабель** ■ 446 300 361 0 адаптер CAN, ISO 7638 **Брошюра "Средства диагностики и тестирования: обзор продукции" СОДЕРЖАНИЕ: Диагностический кабель** ■ 446 300 340 0 Mercedes 446 300 344 0 FBS Euro (для Neoplan) ■ 446 300 345 0 (для MAN) ■ 446 300 349 0 EBS (для IVECO) **446 300 404 0 ABS-D** ■ 446 300 453 0 EBS (для DAF) 894 604 303 2 ABS D/E (ISO 9141) **Соединительный адаптер** ■ 446 300 327 0 EPS 35 контактов **Распределительный кабель OBD** 446 300 003 0 **Соединительный кабель** ■ 446 300 456 0 ECAS **Брошюра "Средства диагностики и тестирования: обзор продукции"** Дополнение к кейсу с аксессуарами для прицепов 446 301 023 0. Не включен Диагностический интерфейс **СОДЕРЖАНИЕ: Комплект Диагностического интерфейса (USB)** 446 301 030 0 **Диагностический кабель** 446 300 340 0 (для Mercedes, EvoBus) 446 300 344 0 EBS Euro (для Neoplan) **446 300 345 0 MAN** ■ 446 300 460 0 OBD, 15 контактов (для DAF, Scania, MAN) ■ 446 300 363 0 ATC + MTS CAN X204 ■ 446 300 368 0 MTS Y ■ 446 300 369 0 MTS (для MAN) **ODB-кабель, распределительный 446 300 003 0 Брошюра "Средства диагностики и тестирования: обзор продукции"**

(заказывается отдельно).

## <span id="page-36-0"></span>**4.2 ABS/ASR**

### **4.2.1 ABS B 4-канальная (автомобили)**

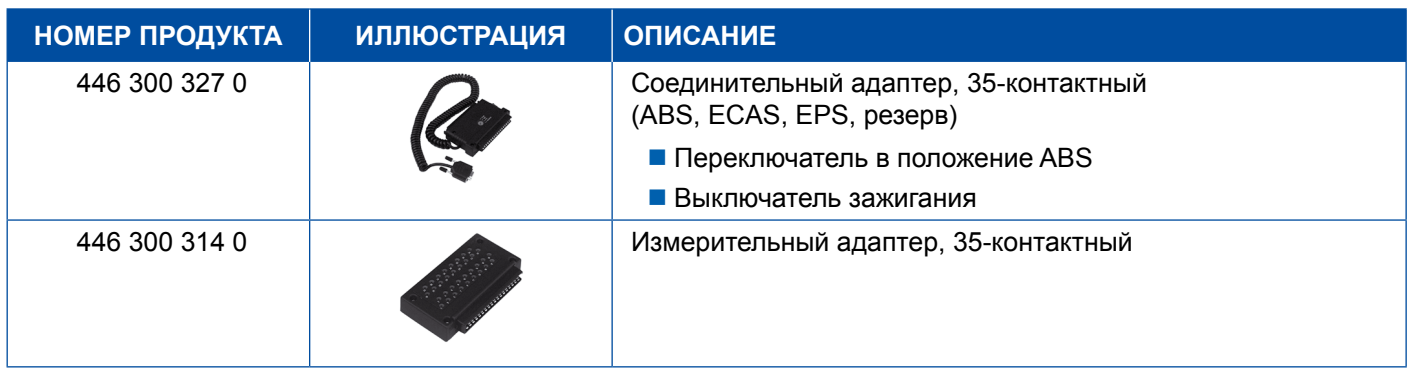

### **4.2.2 ABS/ASR C 4-канальная (автомобили)**

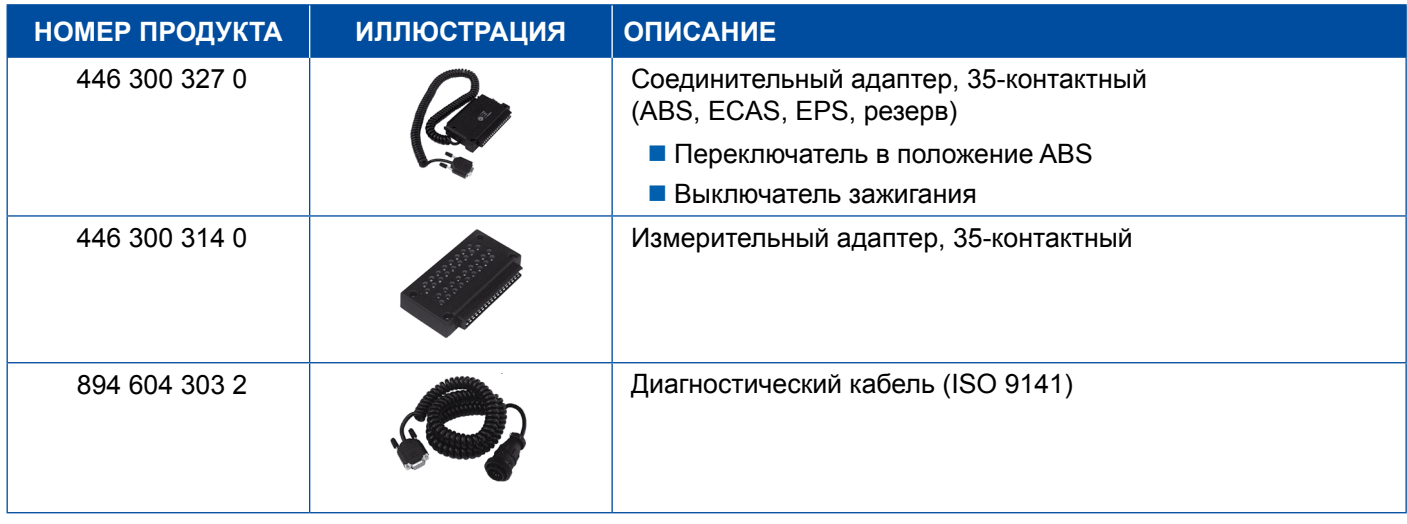

### **4.2.3 ABS/ASR C 6-канальная (автомобили)**

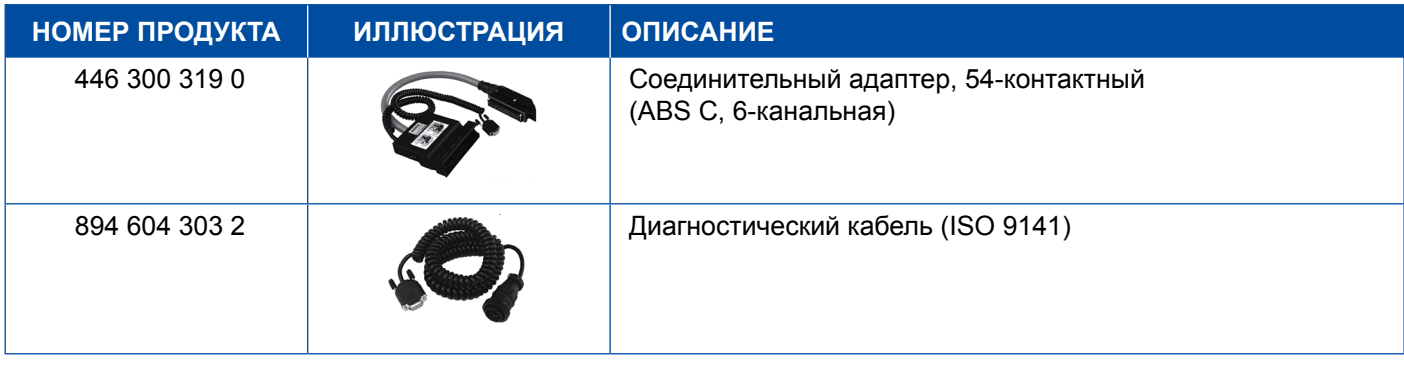

### <span id="page-37-0"></span>**4.2.4 ABS/ASR D/E (автомобили)**

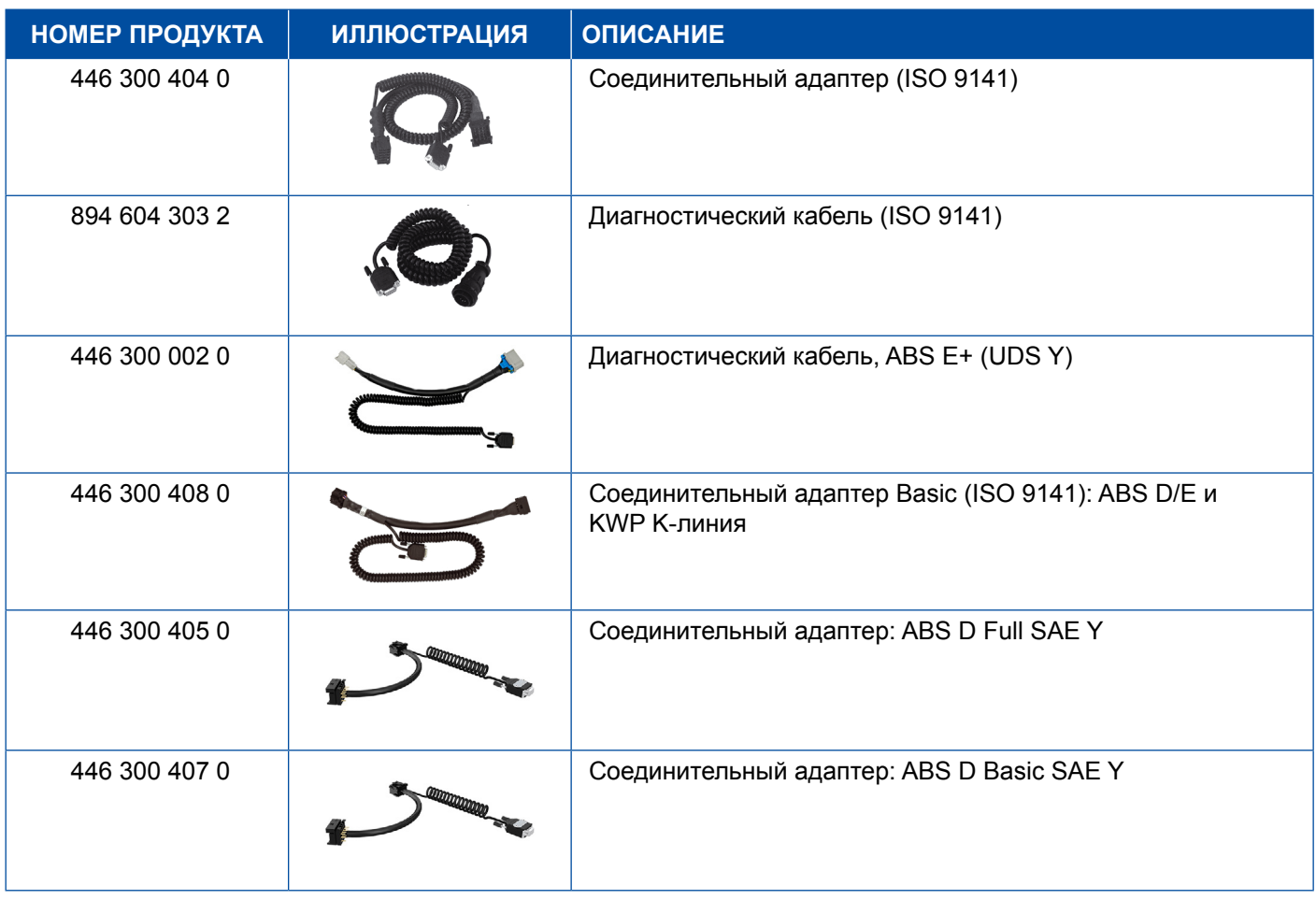

### **4.2.5 ABS Vario C (прицепы)**

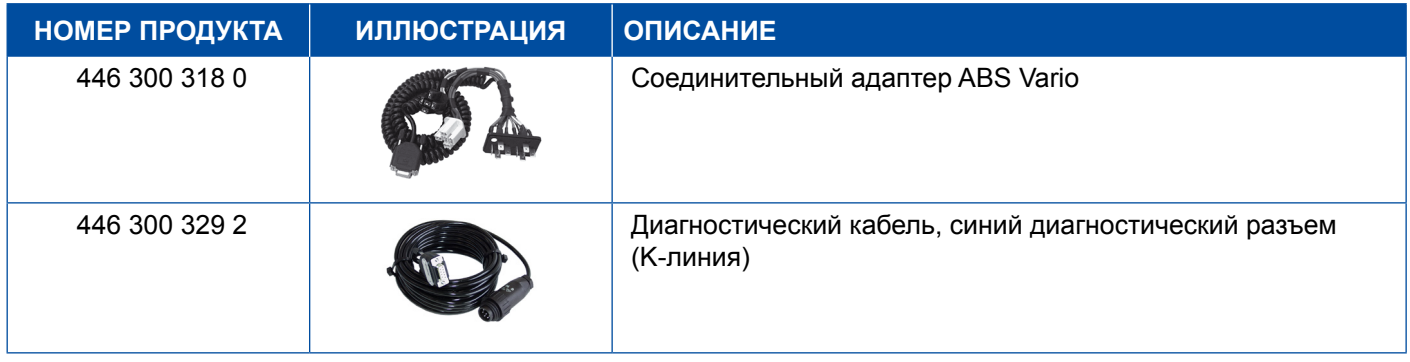

### **4.2.6 Гидравлическая система ABS**

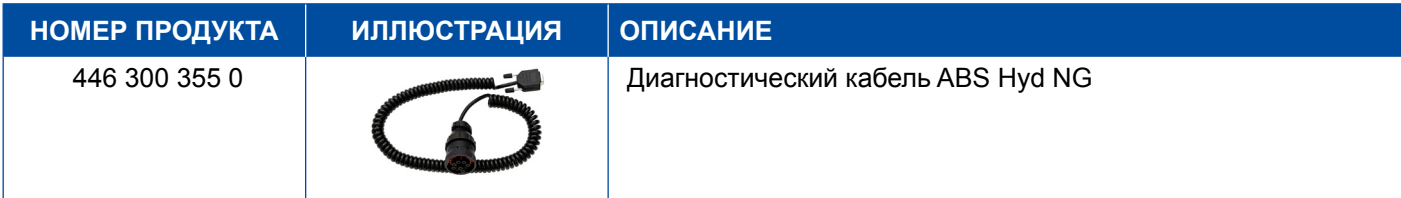

### <span id="page-38-0"></span>**4.2.7 ABS VCS I (прицепы)**

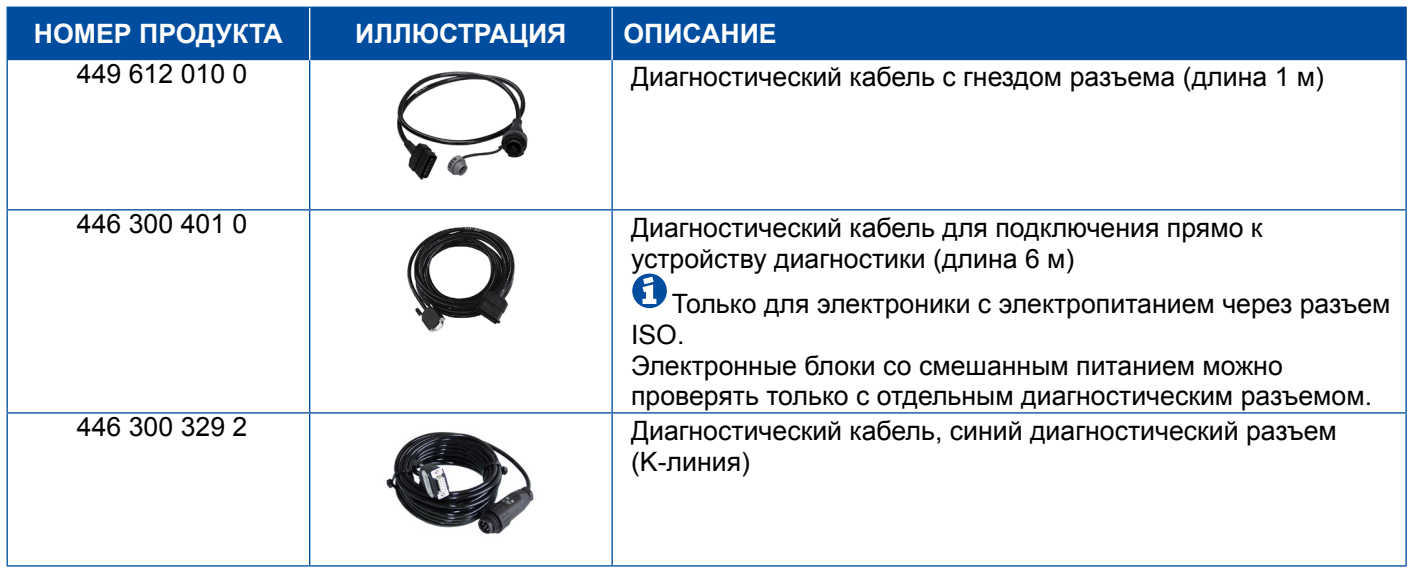

## **4.2.8 ABS VCS II (прицепы)**

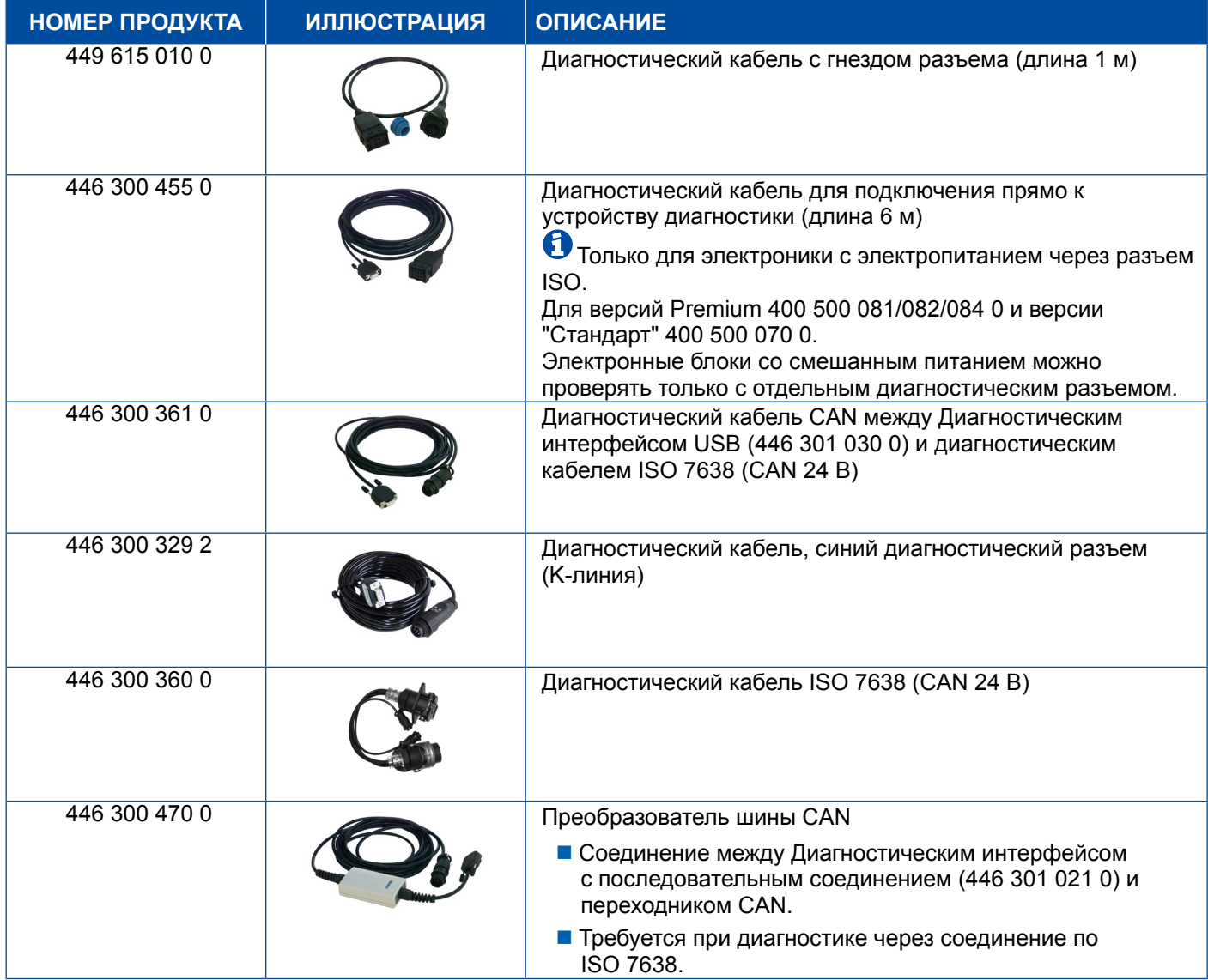

### <span id="page-39-0"></span>**4.2.9 ATC / HLK**

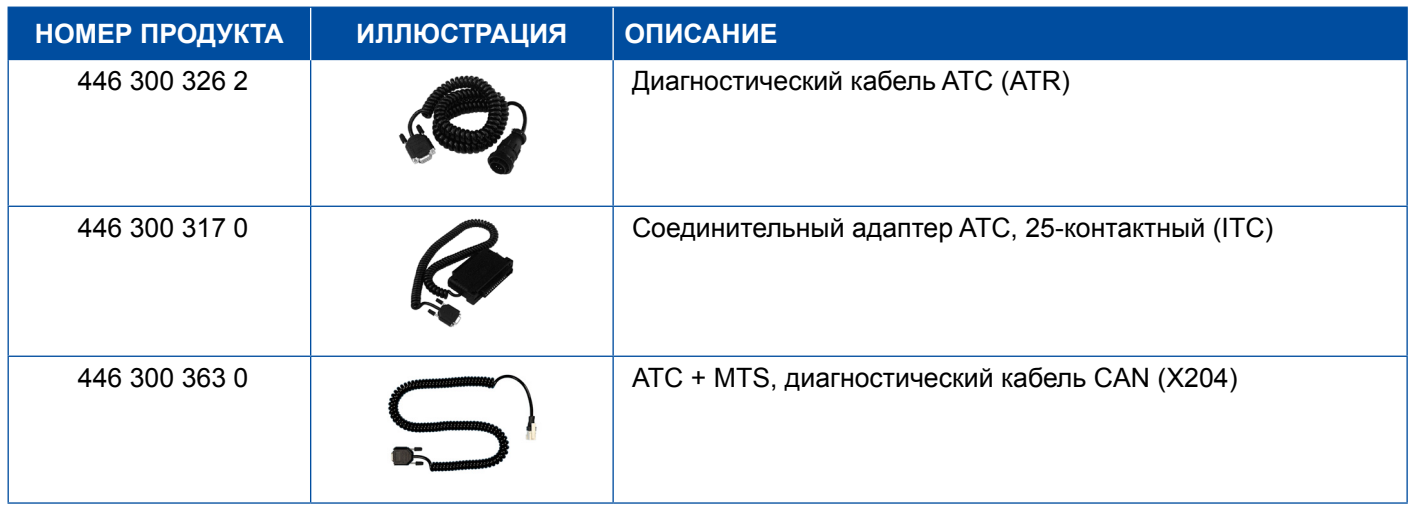

## **4.3 CAN Viewer**

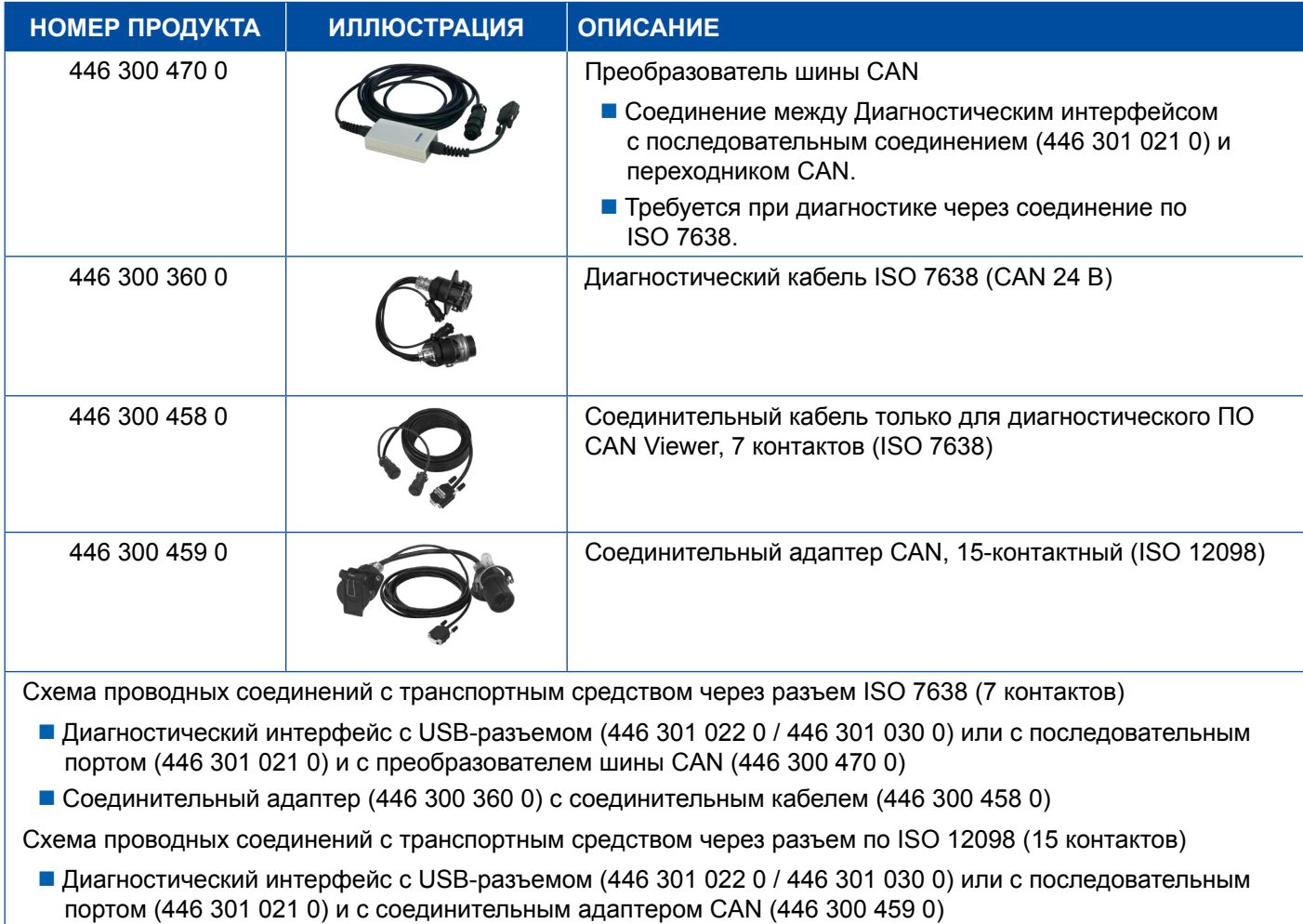

## <span id="page-40-0"></span>**4.4 EBS**

### **4.4.1 EBS EPB (Mercedes)**

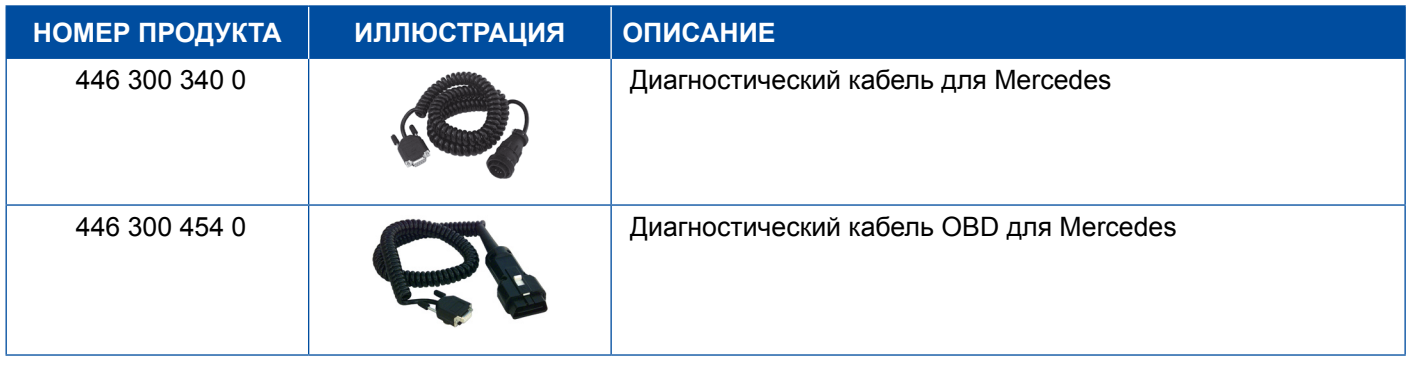

## **4.4.2 EBS Euro (автомобили)**

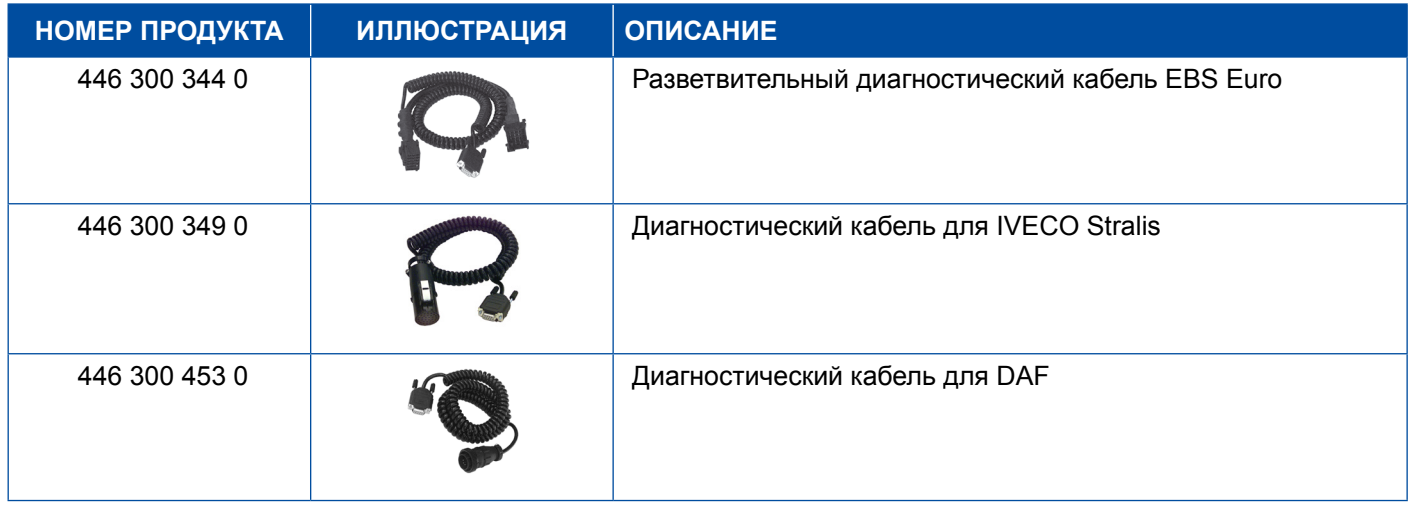

### **4.4.3 TEBS (прицепы)**

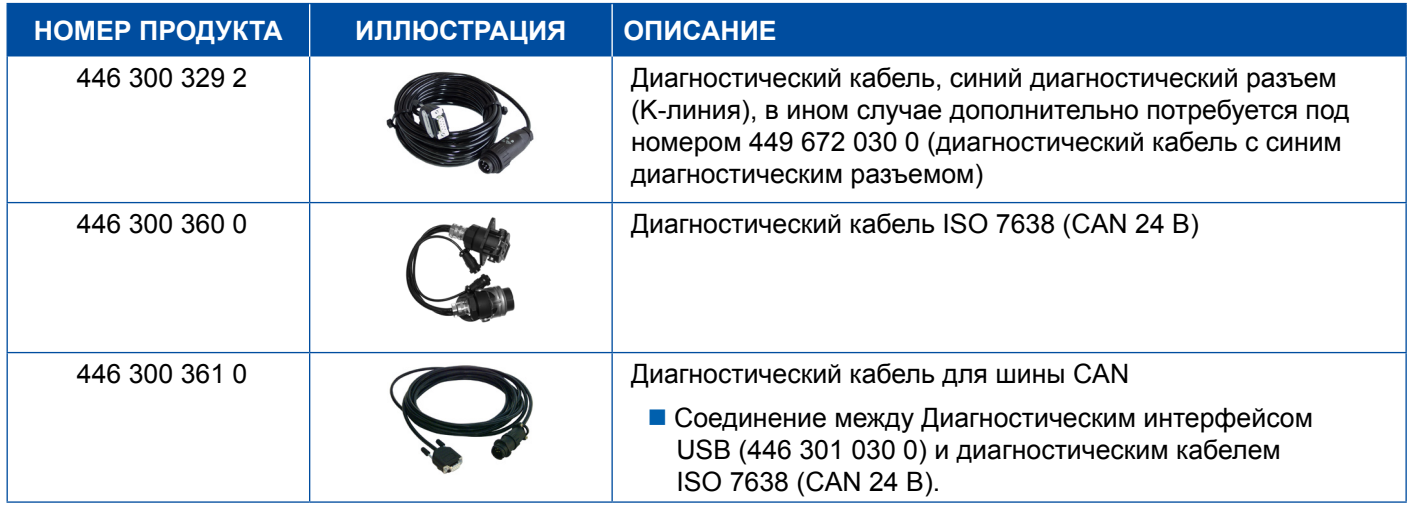

<span id="page-41-0"></span>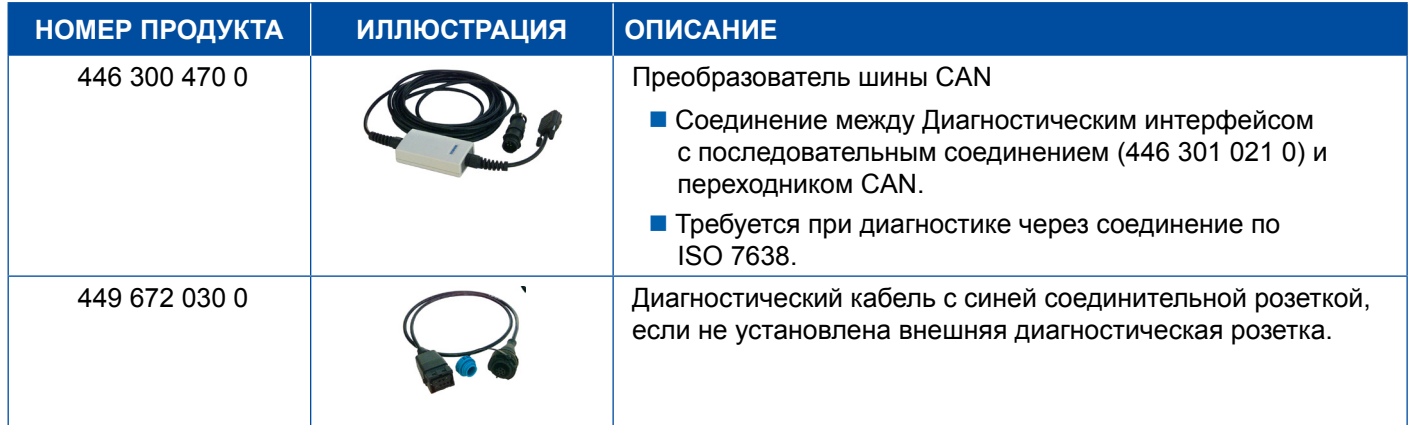

## **4.5 ECAS**

### **4.5.1 ECAS/ESAC (автомобили)**

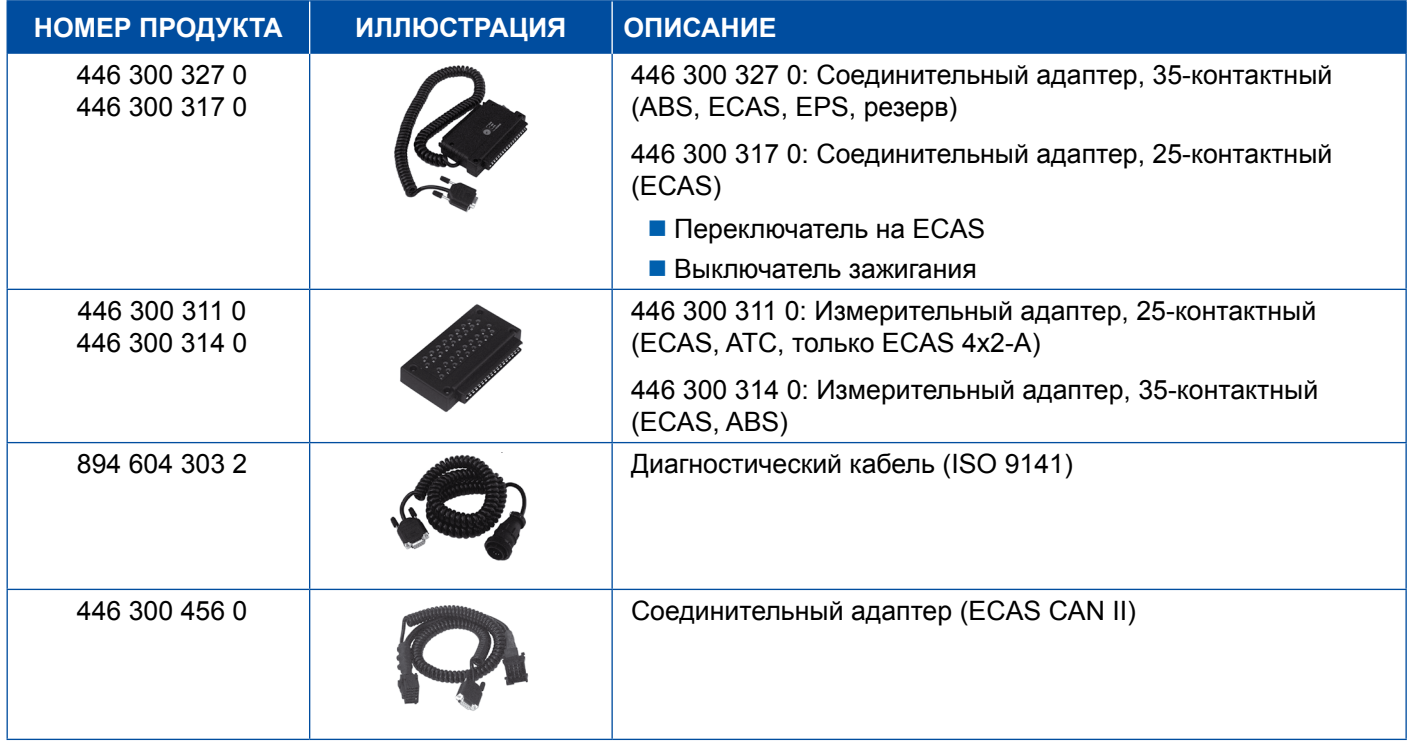

### **4.5.2 ECAS/ESAC (Mercedes)**.

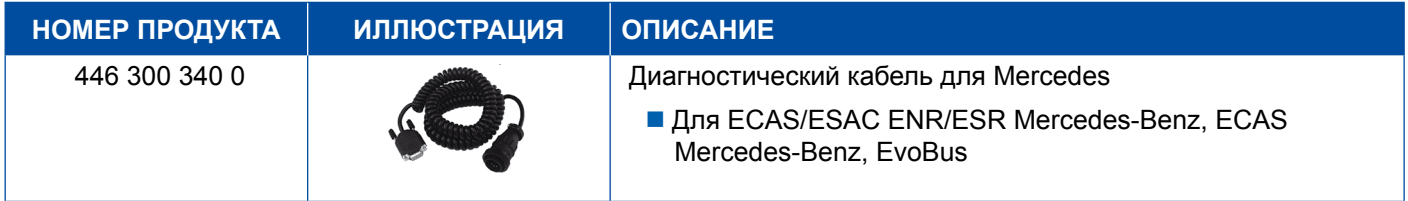

### <span id="page-42-0"></span>**4.5.3 ECAS/ESAC (MAN, Iveco)**

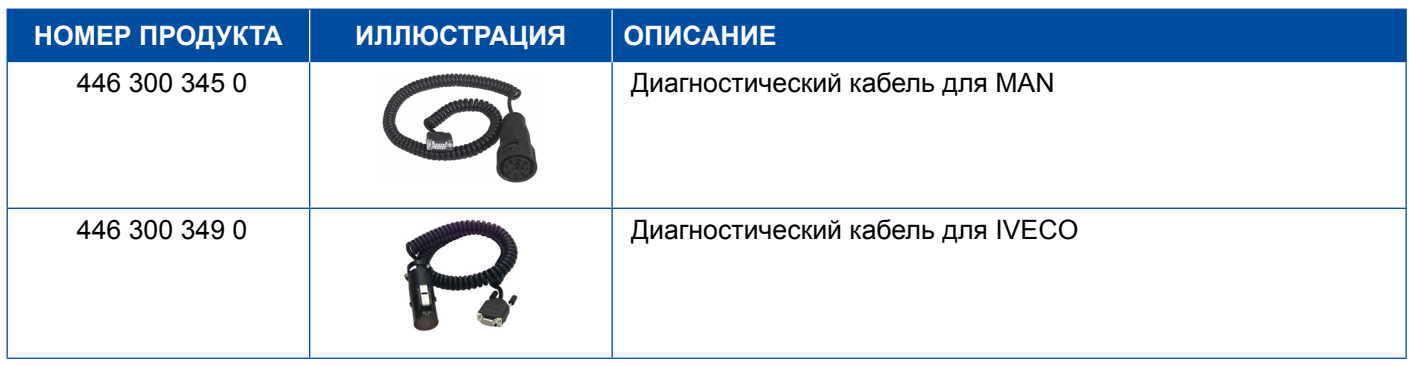

### **4.5.4 ECAS (прицепы)**

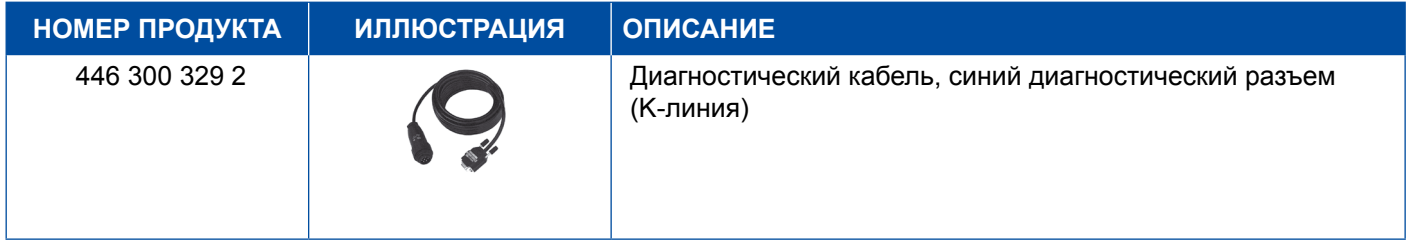

## **4.6 EPS (автомобили)**

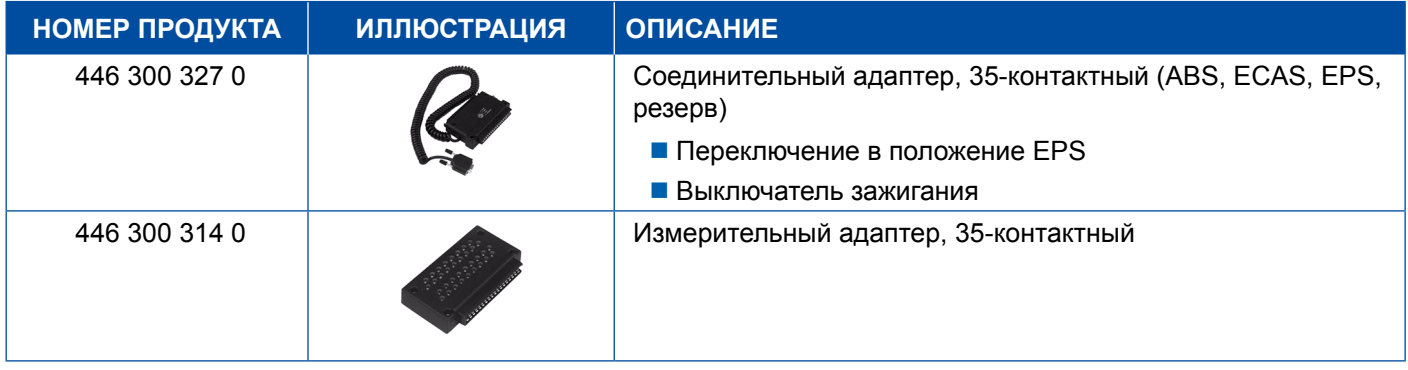

## **4.7 ETS (автобусы)**

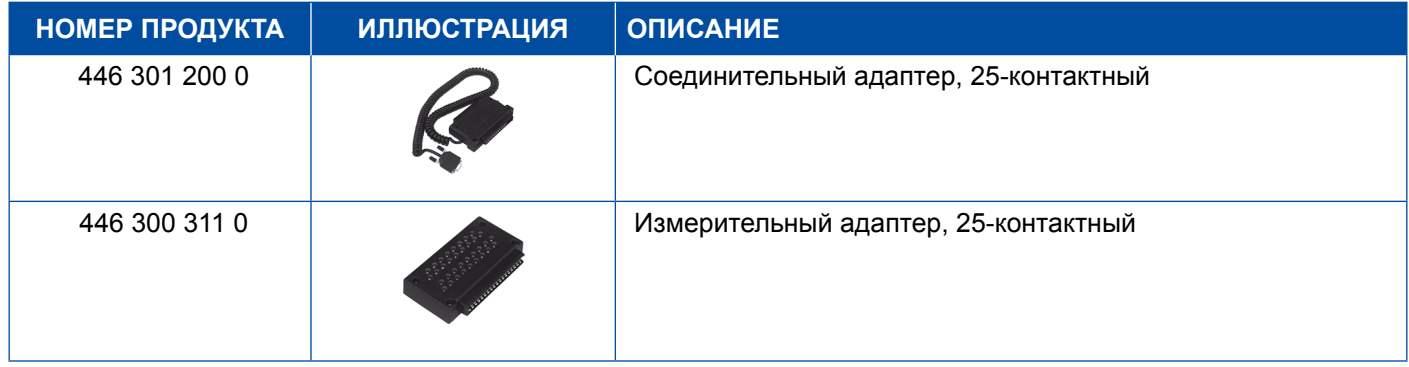

## <span id="page-43-0"></span>**4.8 IVTM/OptiTireTM**

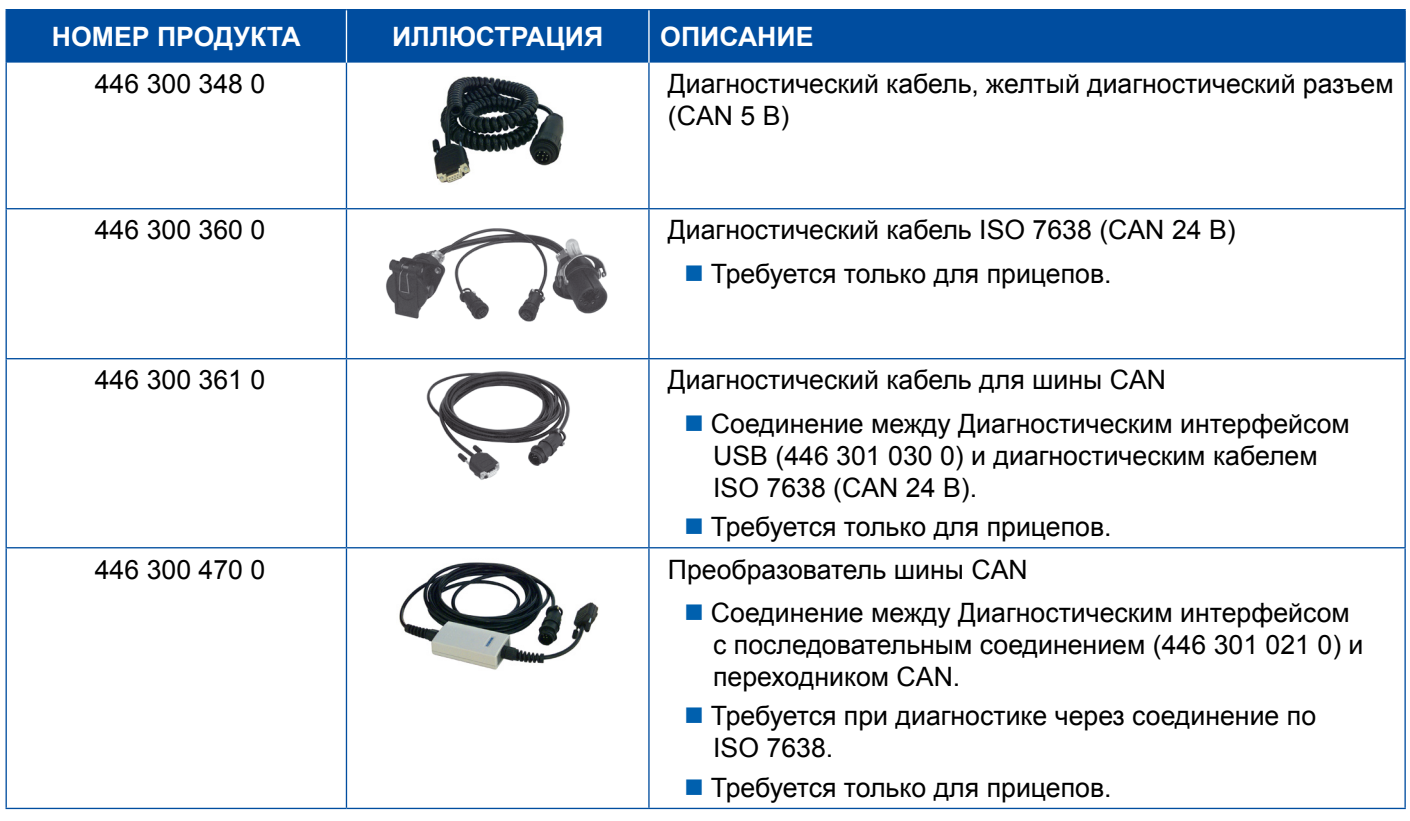

## **4.9 MTS (автобусы)**

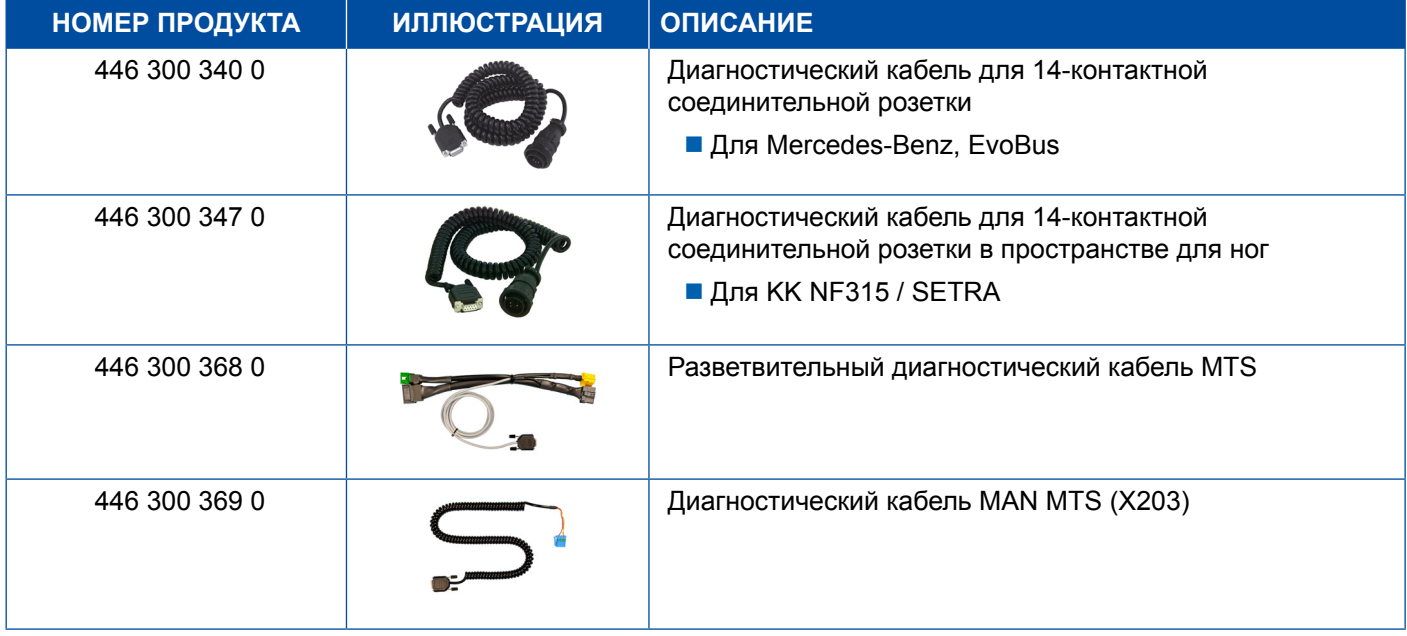

### <span id="page-44-0"></span>**4.10 OnLane (система контроля полосы движения)**

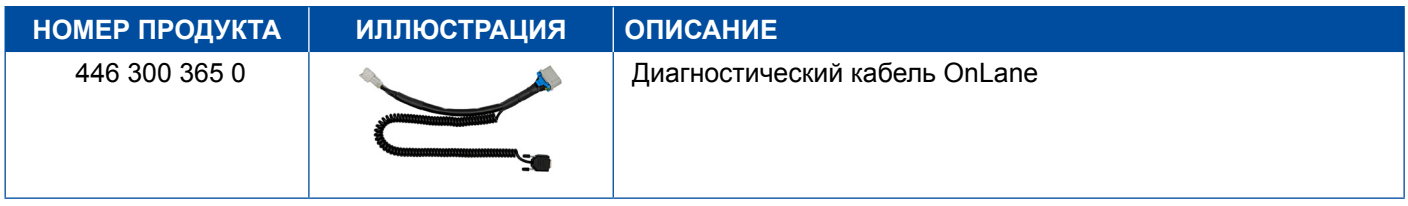

## **4.11 Trailer Central Electronic (прицеп)**

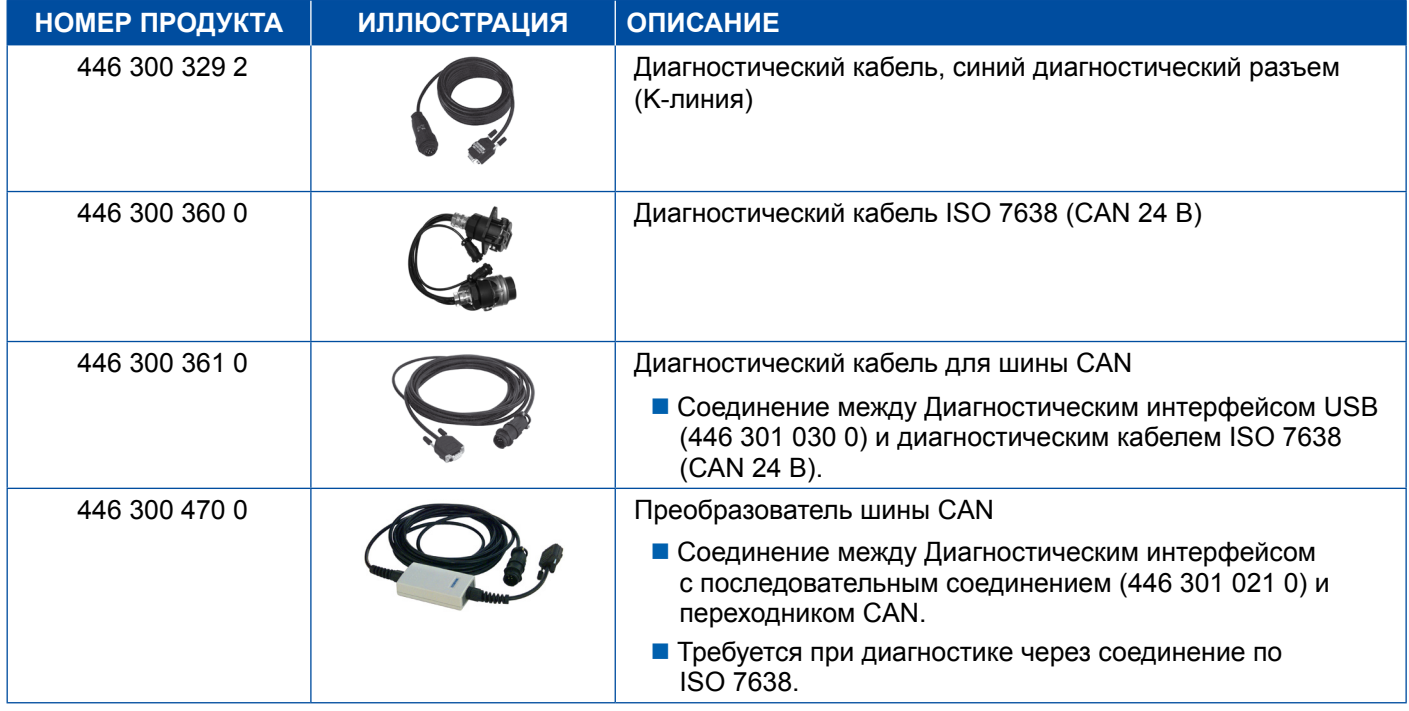

## **4.12 ZBR (CVC)**

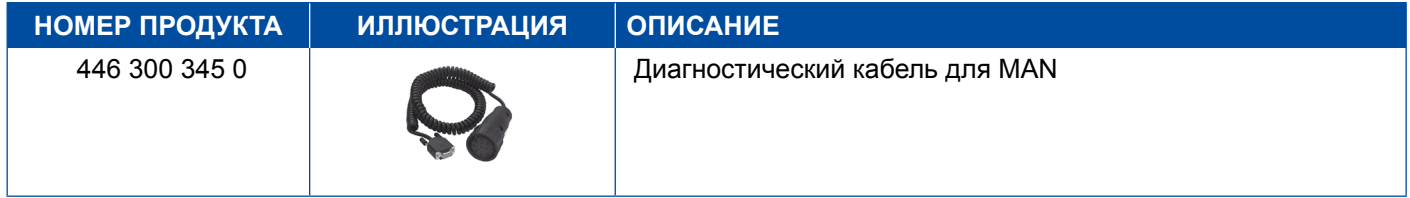

## **4.13 Разъем OBD для переходника Multiswitch**

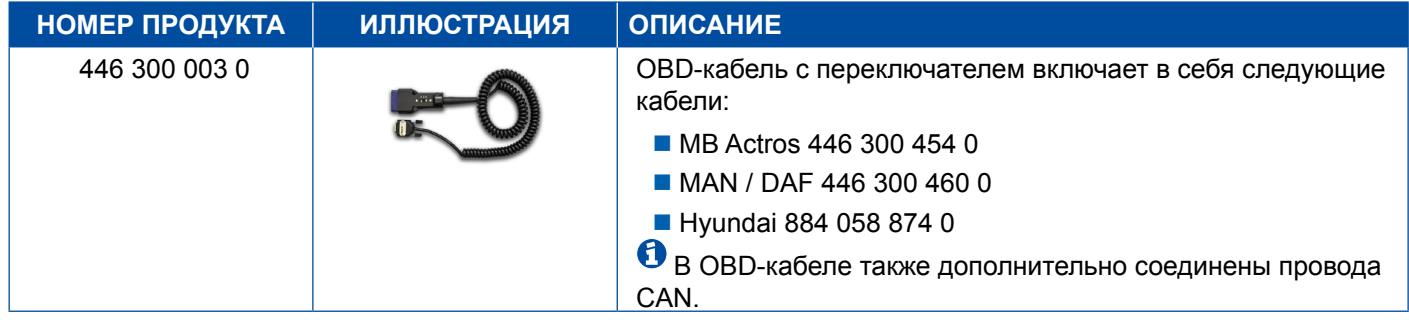

## <span id="page-45-0"></span>**4.14 Автобус Solaris**

![](_page_45_Picture_114.jpeg)

## **5 Приборы и инструменты для измерений и регулировок**

**5.1 Комплект контрольно-испытательного оборудования для пневматических тормозных систем**

![](_page_45_Picture_115.jpeg)

### **5.2 Портативный комплекс для проверки пневматической системы — "Сельское хозяйство"**

![](_page_45_Picture_116.jpeg)

### <span id="page-46-0"></span>**5.3 Манометр**

![](_page_46_Picture_173.jpeg)

манометров.

## **5.4 Устройство для испытания РТС**

![](_page_46_Picture_174.jpeg)

### **5.5 Регулировочный ключ для регулятора тормозных сил**

![](_page_46_Picture_175.jpeg)

### <span id="page-47-0"></span>**5.6 Заводской комплект для дисковых тормозов MAXX / PAN**

![](_page_47_Picture_102.jpeg)

## **5.7 Контрольный разъем ABS**

![](_page_47_Picture_103.jpeg)

## **5.8 Индикаторный разъем**

![](_page_47_Picture_104.jpeg)

## <span id="page-48-0"></span>5.9 Компактный диагностический прибор II пр-ва WABCO

![](_page_48_Picture_10.jpeg)

## <span id="page-49-0"></span>**5.10 WABCO Leakage Finder 2.0**

![](_page_49_Picture_108.jpeg)

## **Приборы и инструменты для измерений и регулировок**

![](_page_50_Picture_114.jpeg)

### <span id="page-51-0"></span>**5.11 Портативная испытательная установка WABCO**

![](_page_51_Picture_167.jpeg)

## **5.12 Комплект WABCO Bio-Cleaning System**

![](_page_51_Picture_168.jpeg)

### **5.13 Портативный комплекс WABCO для диагностики цепей питания**

![](_page_51_Picture_169.jpeg)

### <span id="page-52-0"></span>**5.14 Считыватель кодов WABCO для системы ABS/EBS**

![](_page_52_Picture_149.jpeg)

## **5.15 WABCO TPMS Manager**

![](_page_52_Picture_150.jpeg)

## **5.16 Модель прицепа WABCO**

![](_page_52_Picture_151.jpeg)

## <span id="page-53-0"></span>**6 Филиалы WABCO**

![](_page_53_Picture_355.jpeg)

## **Филиалы WABCO**

![](_page_54_Picture_357.jpeg)

a l

![](_page_55_Picture_10.jpeg)

![](_page_55_Picture_11.jpeg)

![](_page_56_Picture_8.jpeg)

![](_page_56_Picture_9.jpeg)

![](_page_57_Picture_9.jpeg)

![](_page_57_Picture_10.jpeg)

![](_page_59_Picture_0.jpeg)

# WA BCO a WORLD of<br>**DIFFERENCE**

**WABCO** (индекс NYSE: WBC) является ведущей глобальной компанией-поставщиком технологий и услуг, повышающих безопасность, эффективность и развитие систем коммуникации между коммерческими транспортными средствами. Берущая свое начало в компании Westinghouse Air Brake Company, основанной почти 150 лет назад, WABCO продолжает лидировать во внедрении передовых, инновационных технологий, делающих возможным автономное вождение в индустрии коммерческого транспорта. Сегодня, лидирующие производители грузовиков, автобусов и прицепов по всему миру

полагаются на отличительные технологии WABCO, включая передовые системы помощи водителю, торможения и контроля устойчивости. Основываясь на своем видении безаварийного вождения и более экологичных решений для автотранспортной отрасли, WABCO также является одним из лидеров в разработке прогрессивных систем управления автопарком, вносящих свой вклад в эффективность коммерческого транспорта. Оборот WABCO в 2017 году составил \$ 3,3 млрд, компания насчитывает без малого 15 000 сотрудников в 40 странах. Для более подробной информации посетите наш сайт

### **www.wabco-auto.com**

![](_page_59_Picture_6.jpeg)